# Get started in QualiWare

Introduction to QualiWare – basic navigation and modeling via the Web

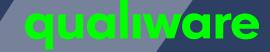

#### Agenda

- Workspace and navigation
- How to draw diagrams
- How to describe diagrams and symbols
- How to link across diagrams
- External documents
- How to describe the organization
- Linking content together
- Spreadsheet
- Analyzing and exploring the repository

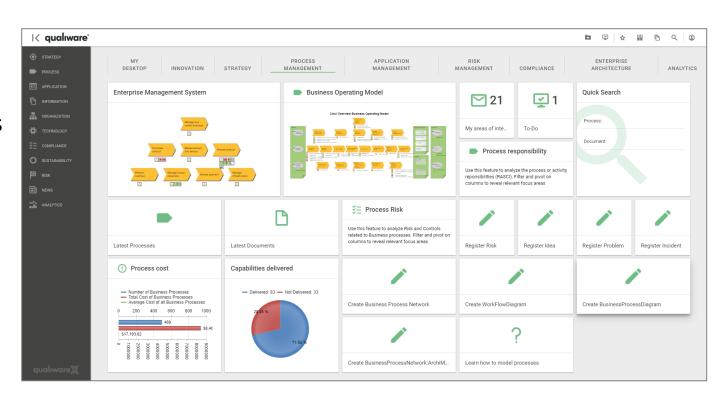

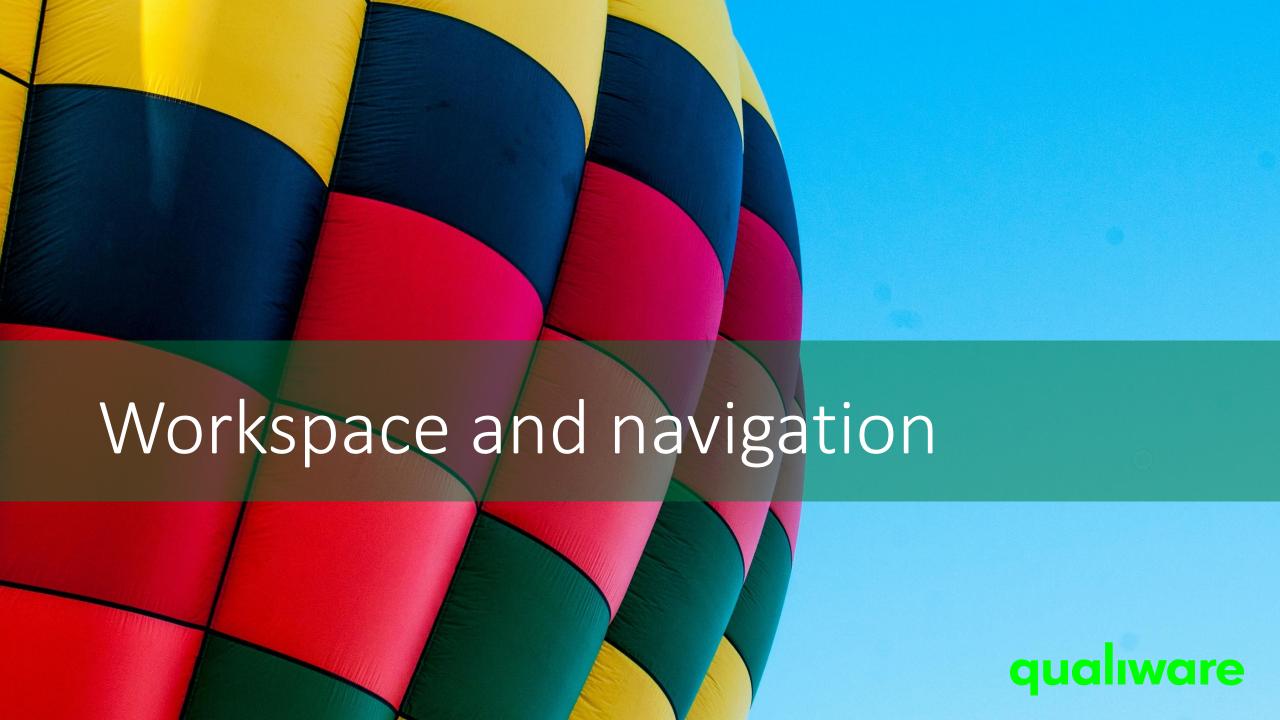

# Enterprise Architecture Framework

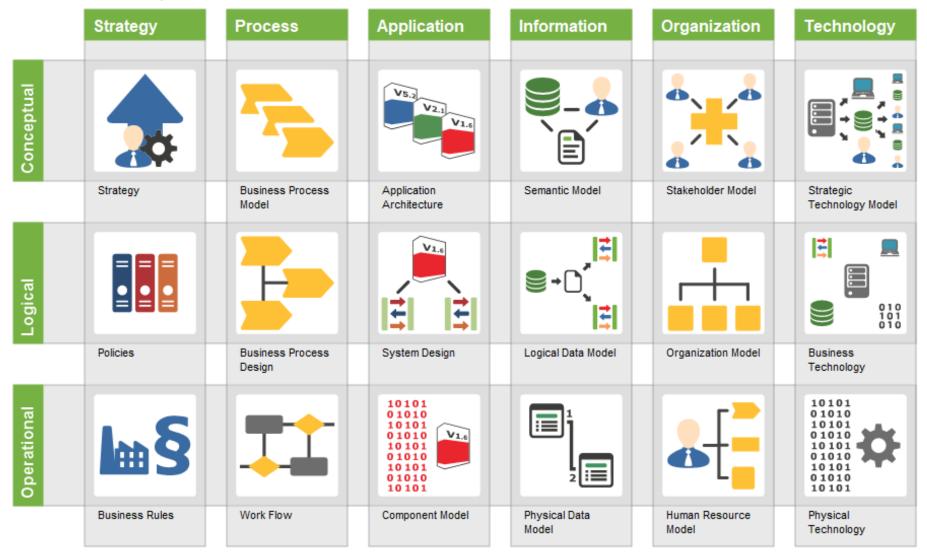

QualiWare supports all dimensions of the Enterprise Architecture Framework.

The desktops and menu (cf. next slide) contains relevant subset for each of the columns in the Enterprise Architecture framework

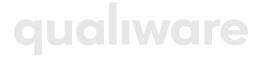

# Workspace

- 1 Desktops
- 2 Action buttons
- 3 Menu

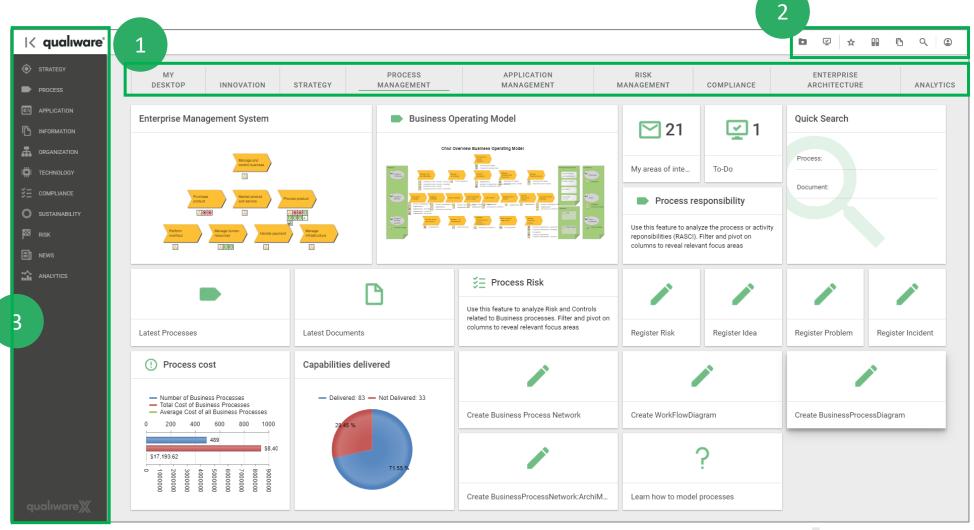

#### Workspace - Each desktop has a dedicated set of tiles

content on each desktop.

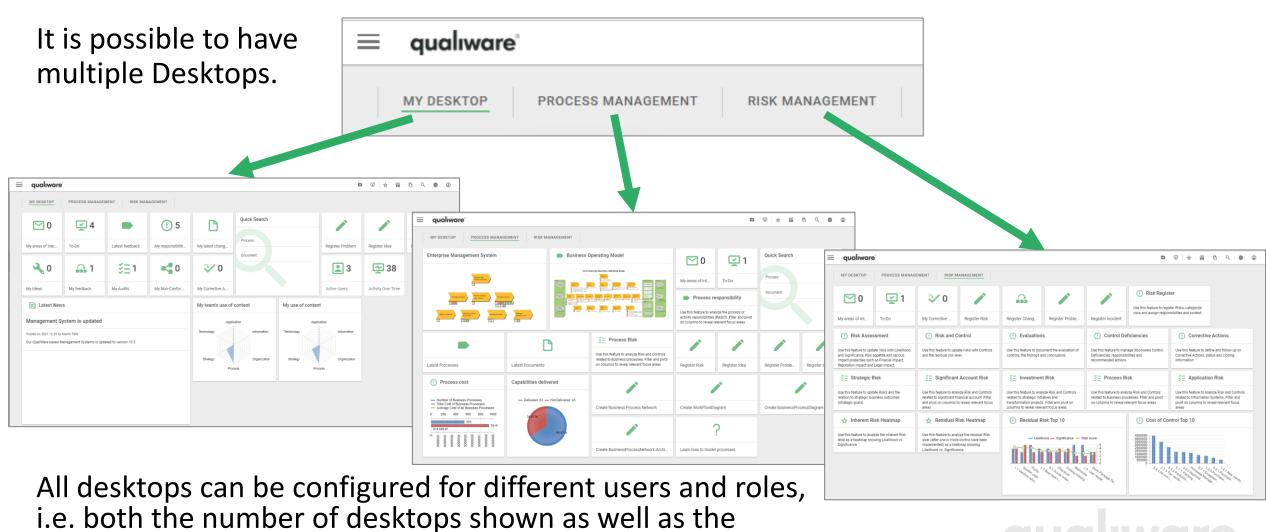

qualiware

#### The tiles on a desktop provides access to further details and actions

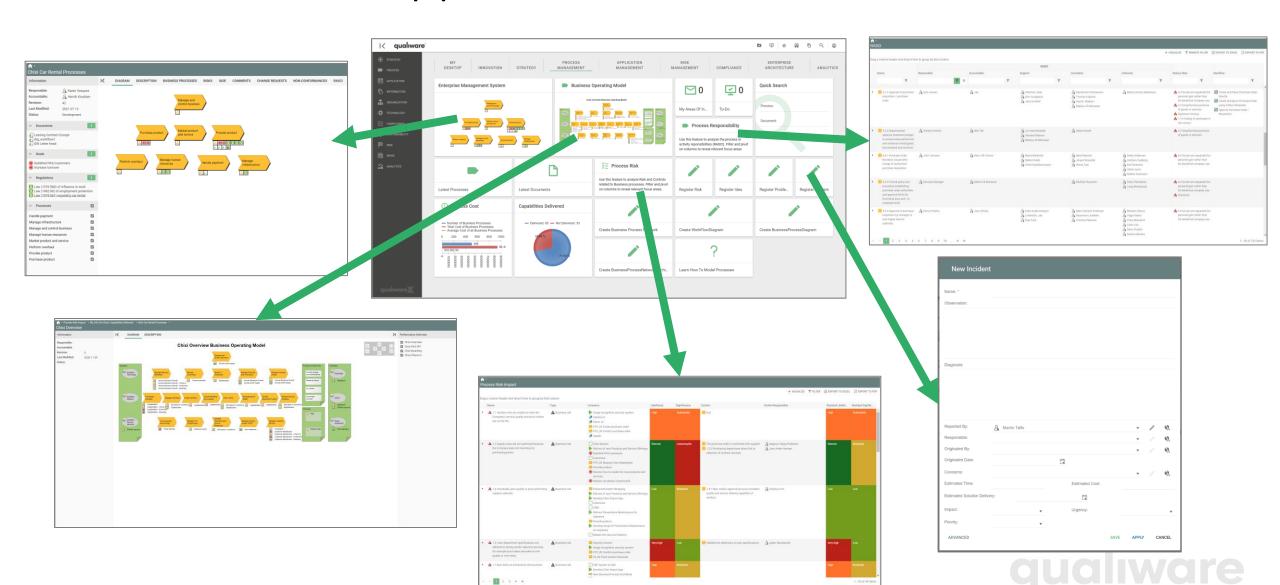

#### Workspace – Action buttons

- Open 'My Subscriptions' list in right fold-in pane
- Open wy subscriptions list in right fold in pan
- 2 Open 'To-do' list
- 3 Show latest view objects
- Open Repository Explorer
- Open Repository Compare
- Open Free Text Search
- Open Architect Application (QLM)
- Open User Profile to change: role/language/configuration

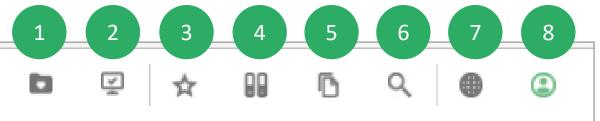

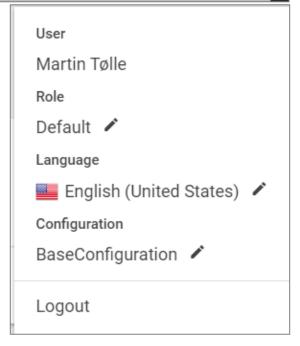

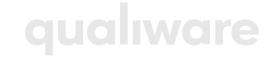

## Change Role (if available)

The content on the workspace (desktop(s), menu, and actions buttons) can be configured, and set up for different user role(s).

If available, a user can shift between different user roles.

- 1 Click the user profile icon to change between available Roles
- Select the user role and click "Submit" to change the role

The Workspace will reflect the selection

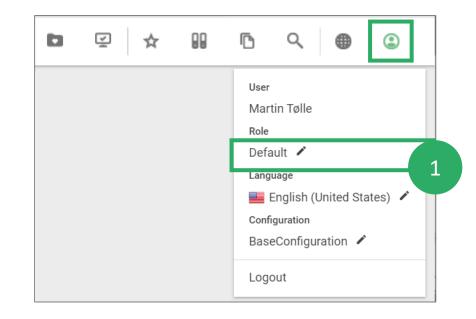

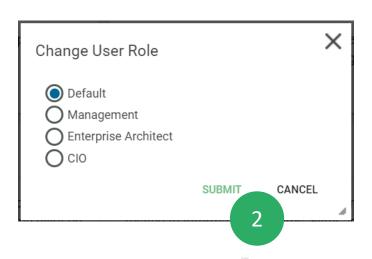

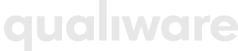

# Workspace – Left menu

The default menu contains an entry for each column in the Enterprise Architecture framework plus other important modeling

domains

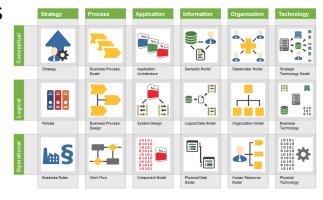

Menu visibility and content is dependent on your user role

The Menu can be configured and customized Menu fold out to third level.

Click icon to Hide/Show menu

**Work Flow Diagram** High level processes/Value Business Process Diagram (BPMN) Work processes PROCESS BPN, WFD, BPD - GRC Process analysis APPLICATION **Work Process Completion** Processes - Compliance INFORMATION Processes - Roles **Documents** ORGANIZATION **Decision Models TECHNOLOGY S**= COMPLIANCE SUSTAINABILITY RISK NEWS ANALYTICS

qualiware<sup>®</sup>

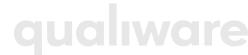

## Diagram view workspace

Menu, Information-boxes and Business Information charts can be collapsed/shown

Collapsible boxes with information about

diagram and symbols

2 Extended action button list

Diagram-specific actions (governance actions and features)

- 4 Business information charts
- Tabs with specific diagram information, analytics and editing capabilities
- Zooming and panning buttons
- Layout menu (change to Dashboard, 10.8)

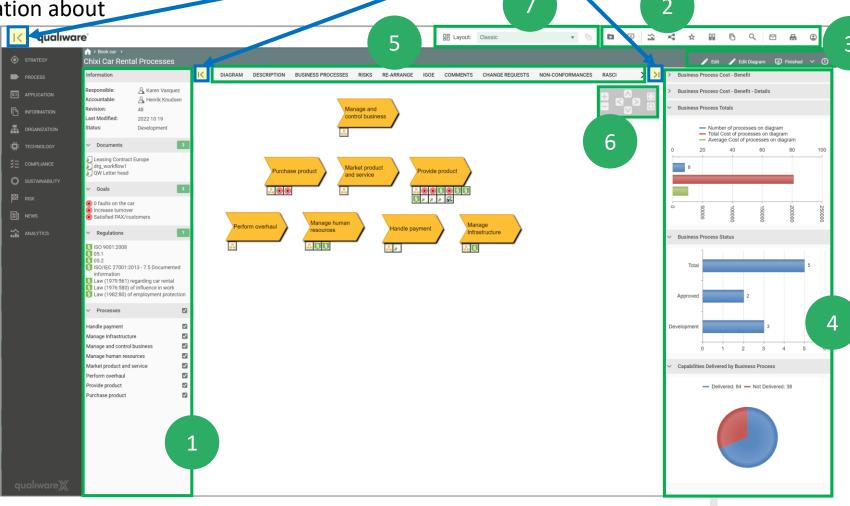

#### Dashboards (New Diagram workspace)

QualiWare 10.8 introduces a new Dashboard layout with multiple new features:

- it is possible to set up multiple layouts for a diagram type, e.g. browsing view for the content user; and an analyzing and improving view for the content owner
- the dashboards can be customized by the user
- the content is responsive, showing associated data either for the diagram as a whole or for the selected object
- a set of new tiles have been added to provide easy access to associated features, well-known as well as cool new features
- See more about the <u>new Dashboard</u> feature on our Center of Excellence

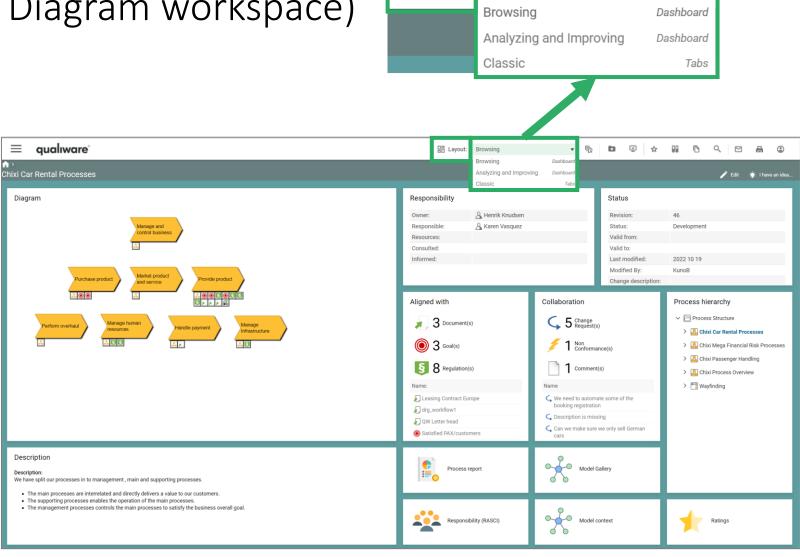

器 Layout:

Browsing

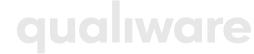

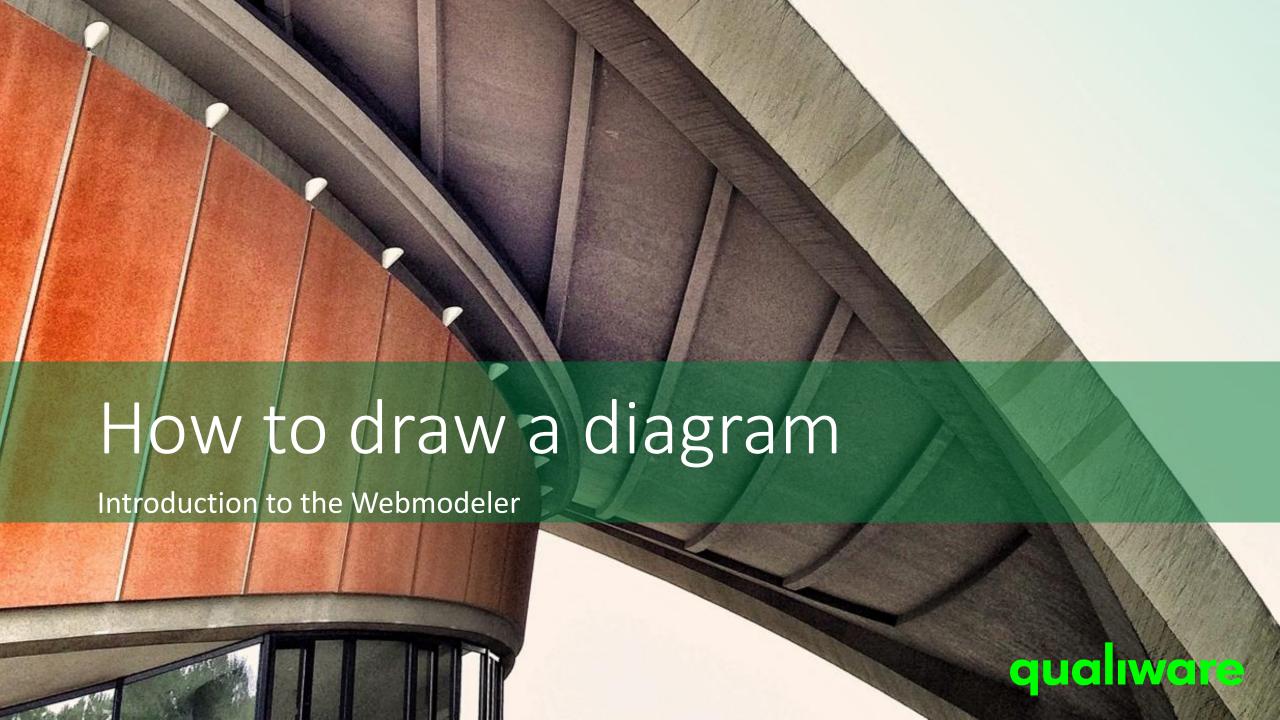

#### Process modeling

Process modeling focuses on events, processes and their sequence.

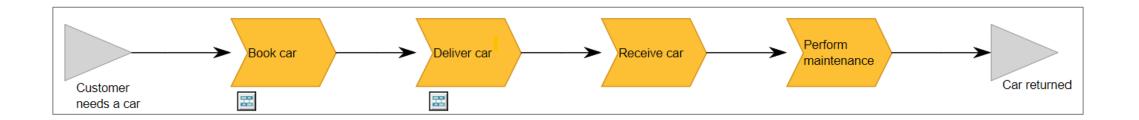

# Create a new diagram from desktop tile

- Open the relevant desktop
- Click the tile e.g. –Create Business Process Network'
- Enter the name of your diagram and select 'CREATE'

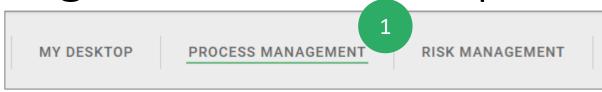

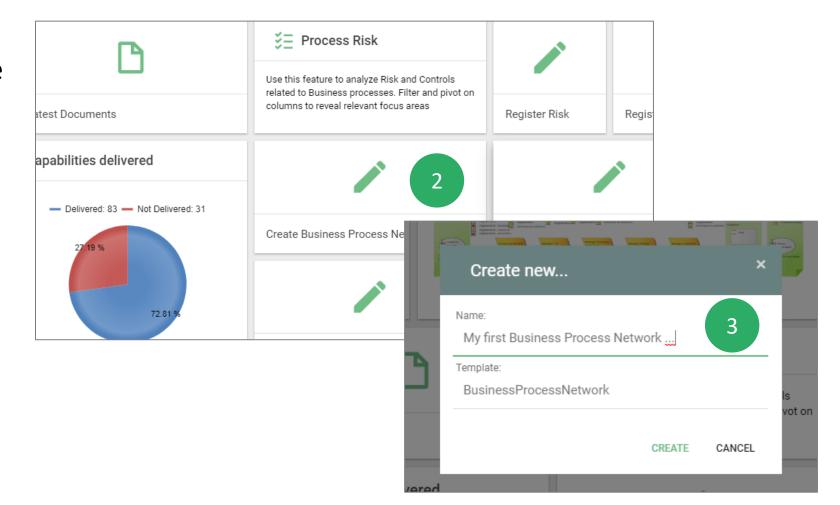

#### Web-Modeler

The diagram template BusinessProcessNetwork is used for describing processes

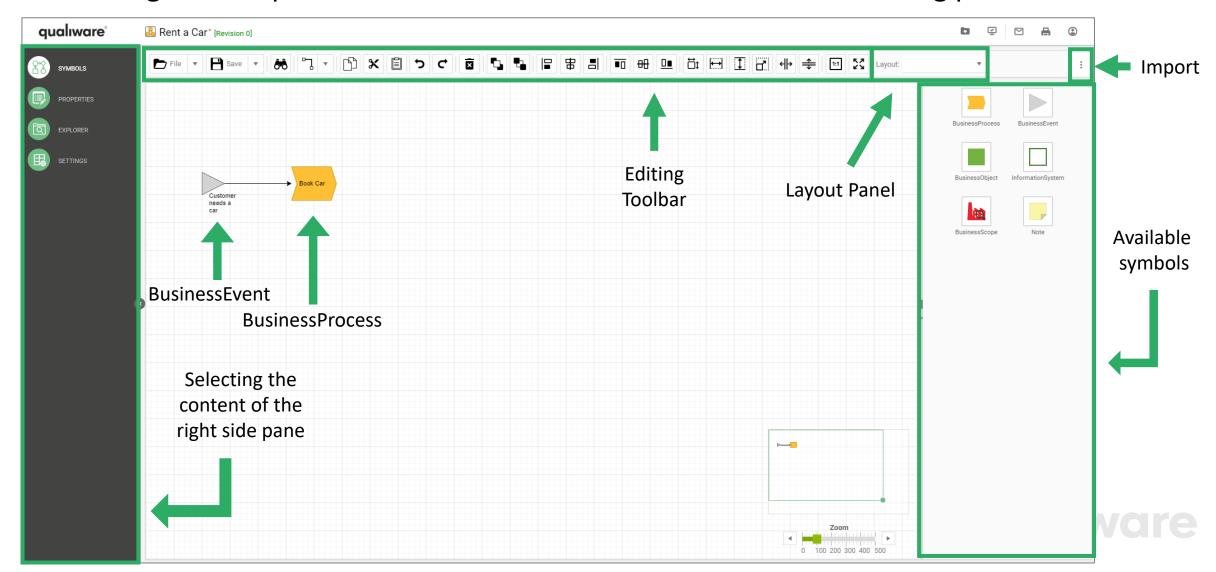

#### Add a symbol

- Drag with your left mouse button a symbol (a BusinessProcess) from the symbol bar and release the button where you wish to place the symbol (or double-click on the white canvas for a list of available symbols)
- Give the BusinessProcess a name.

  Once 3 or more characters of the name are typed, a "searchbox" will appear showing all similar objects in the repository of the selected type (BusinessProcess). This enables reuse of objects and/or having unique object names in the repository.
- Alternatively hover over a BusinessProcess you wish to repeat/clone and click one of the four arrows

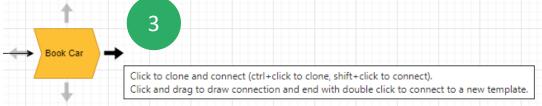

A new BusinessProcess will appear. If multiple connection-types are allowed between the two symbols, select the desired connection-type from the menu. Then double click the label and name the new BusinessProcess.

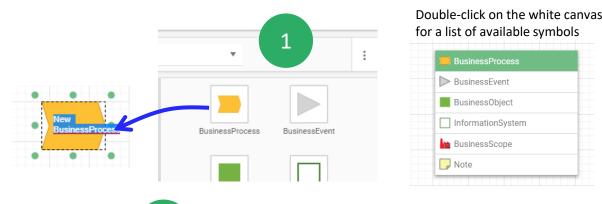

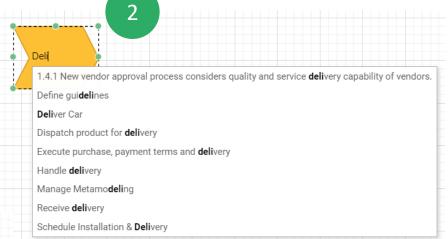

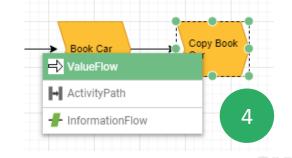

#### Re-using symbols

- Select the BusinessProcess and double click the name to highlight the text
- Right click the name to open a list of existing business processes
- Browse the list to find the BusinessProcess you're looking for. Try to sort the columns differently by clicking the column header or enter a searchstring in the search field to narrow down you last.
- Select the desired BusinessProcess or click 'Create New' if you didn't find what you were looking for. Finish by clicking 'Select' to return the selected BusinessProcess to the diagram

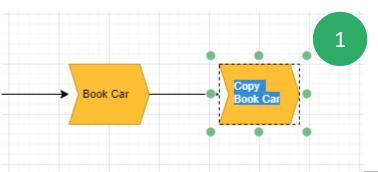

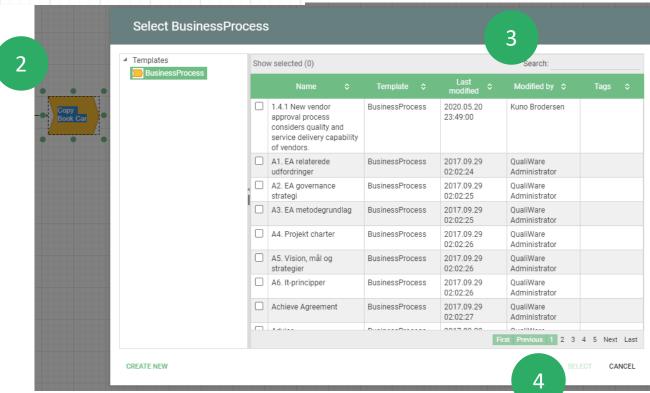

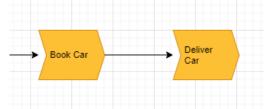

qualiware

#### Connecting existing symbols

- Hoover the source symbol and select the arrow on the side of the symbol where the connection should start.
- Drag the arrow with the left mouse button and release it on top of the target symbol
- Select the desired connection type from the popup menu
- Use the green selector points on the connection to move sections of the connector to different positions

  Tip: To find the easiest route between two symbols just select the connection and press the 'Space' key

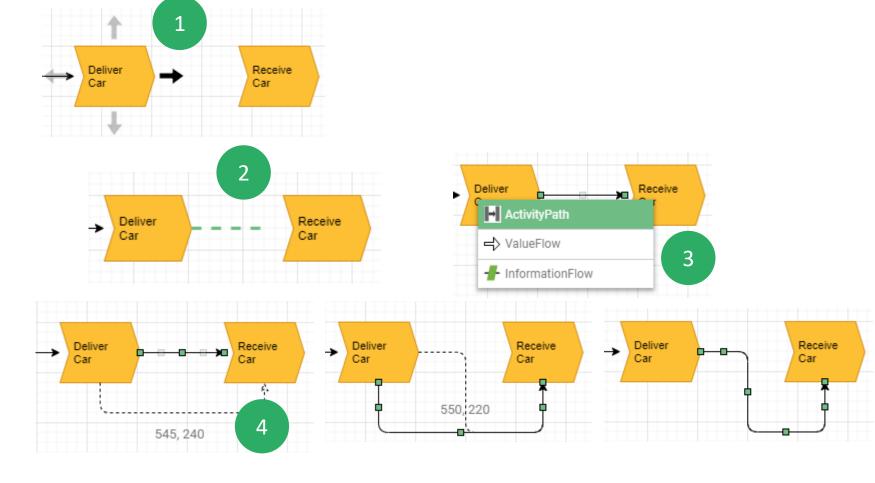

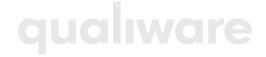

#### Deleting objects

 Select the symbol, select **Delete** key or the icon 'Delete selected' to remove the object from the diagram

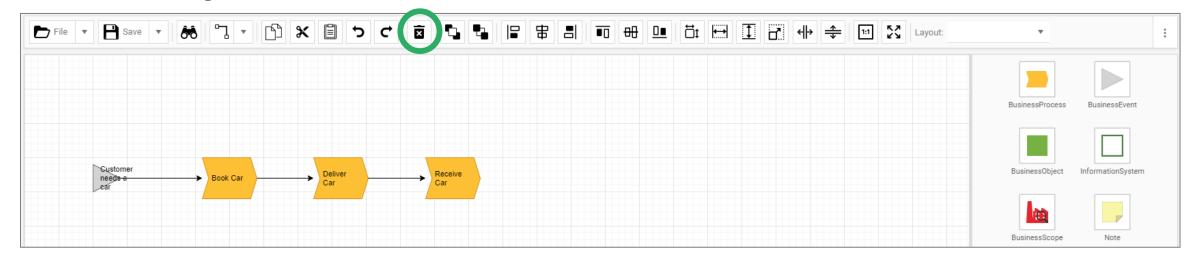

 Note: This will only remove the object from the diagram. To delete an object from the Repository go to the Repository Explorer, find the object and delete it using the context menu

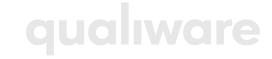

# Editing

The toolbar contains buttons for editing functionality

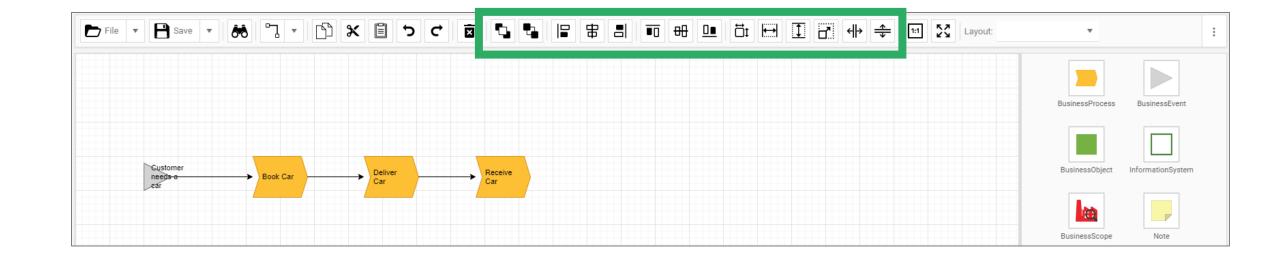

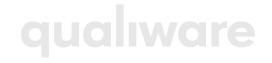

#### Symbol size

- You can change the size of any symbol.
- Select the object, get hold of a node and drag to desired size.

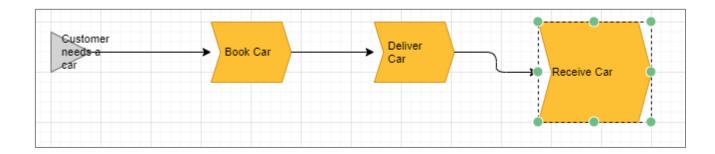

#### Sizing

- Use the buttons in the toolbar to align symbols
  - First select the controlling symbol (the symbol with the correct size/width/hight. Then hold the shift key down and select the symbols you wish to change.

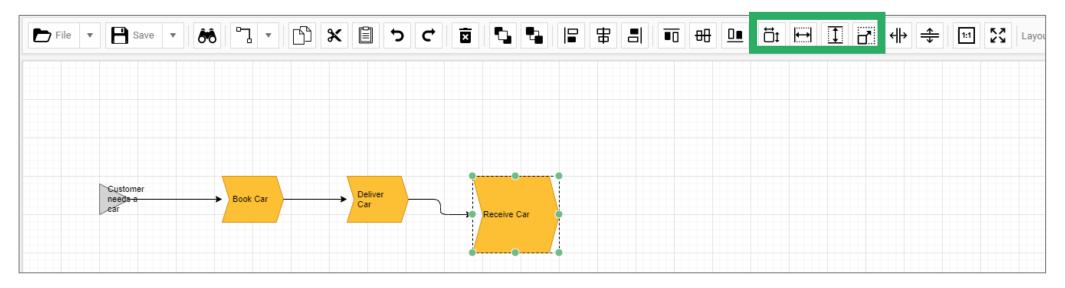

- Then press one or more of the action buttons
  - Resize to original size
  - Align width (with first selected object)
  - Align height (with first selected object)
  - Align size (with first selected object)

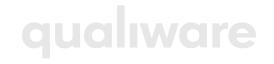

#### Alignment

- Use the buttons in the toolbar to align symbols with first selected
  - Align left edge
  - Align vertical center
  - Align right edge
  - Align top edge
  - Align horizontal center
  - Align bottom edge

- Align horizontal spacing with first and last selected
- Align vertical spacing with first and last selected

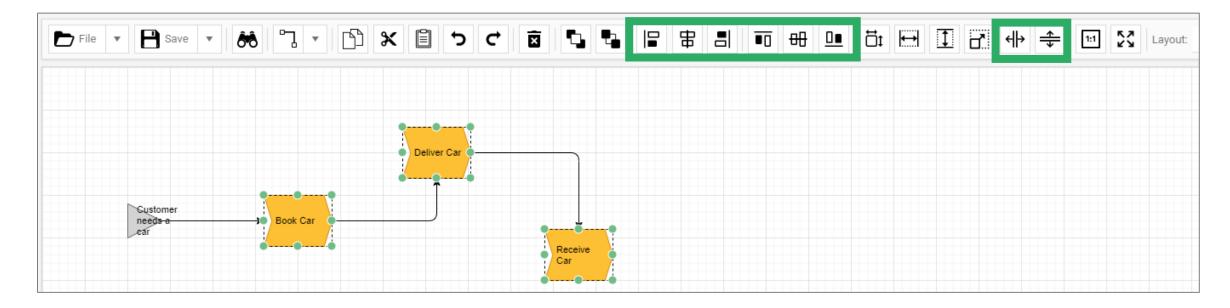

#### Arrangement

Use the buttons in the toolbar to move symbols to front or back

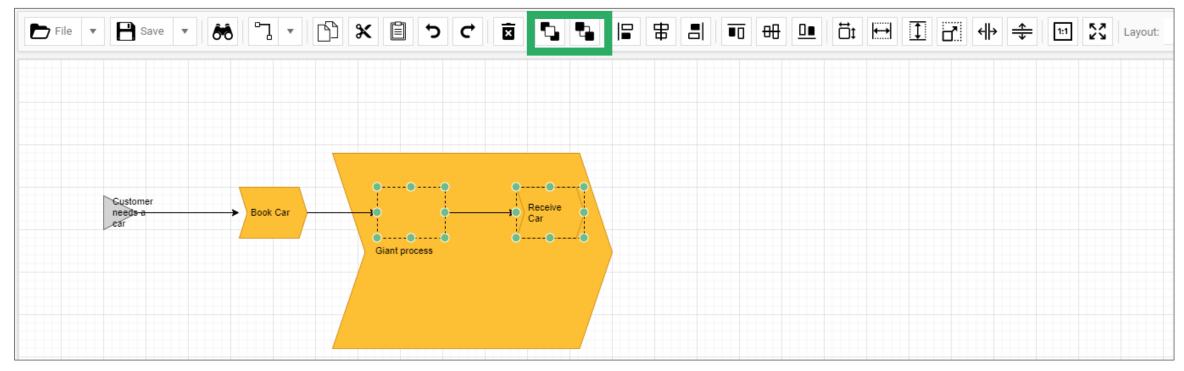

## Edit symbol characteristics

- Click the symbol or select from the left menu to open a properties pane on the right side of the diagram.
- Select the 'Label' tab to edit the symbol label style
- Select the 'Symbol tab to edit graphics style of the symbol
- Select the 'Attributes' tab to edit view the properties of the symbol

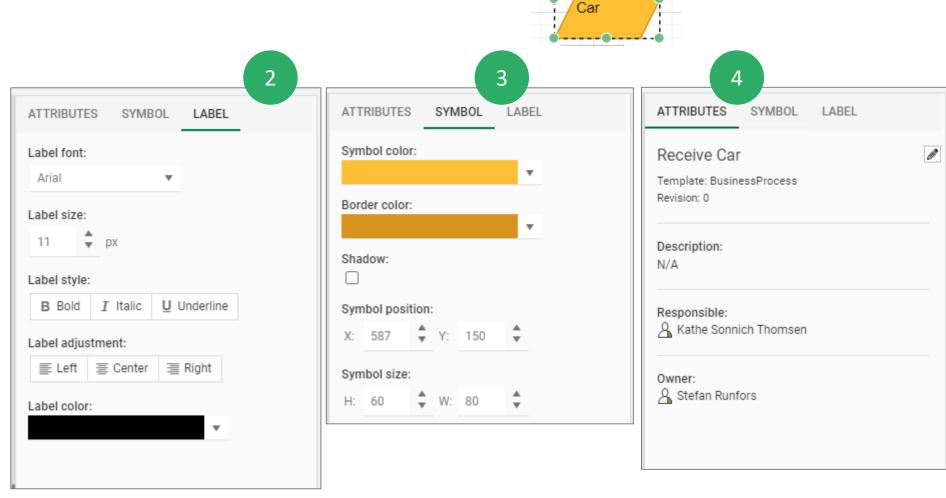

Receive

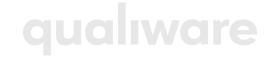

#### Text to model

It is possible to create/import a model from text

- You can type in/insert text in the "Text to Model" box
- The model will be created based upon the "Settings"
- You can shift between different layouts

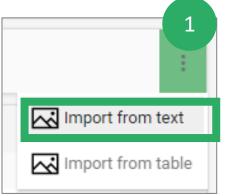

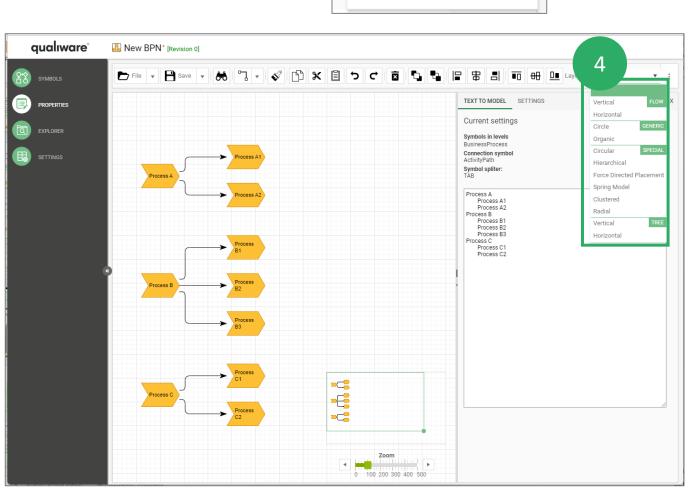

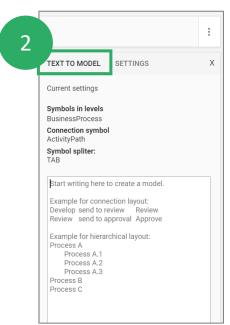

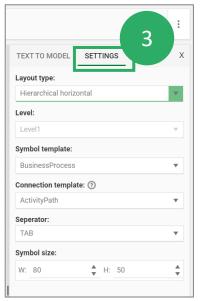

## Table to model (10.8)

- The import from table can be used to easy draw workflow-diagrams
- Once you type in the columns in the table the model will be created
- You can select/change symbol template for the symbol
- When you refer to a symbol in "Connects To" column the symbols will be connected (activities in the same row will be autoconnected)

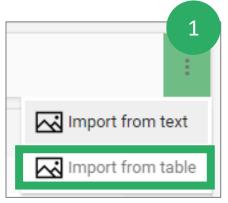

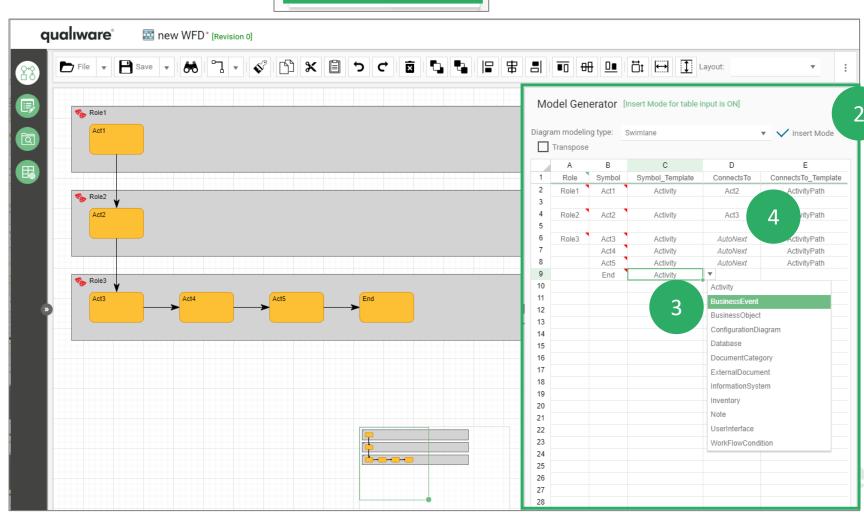

#### Layout

You can shift between different layouts

The Web-modeler will automatically organize the objects according to the selected layout

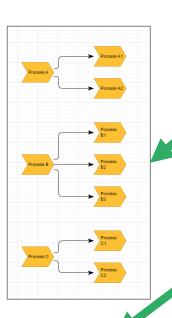

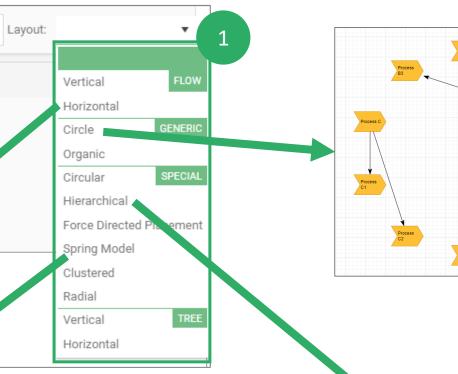

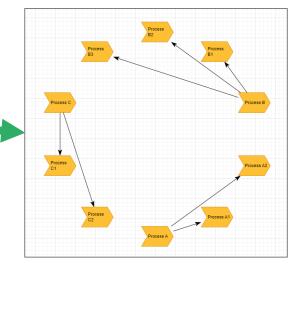

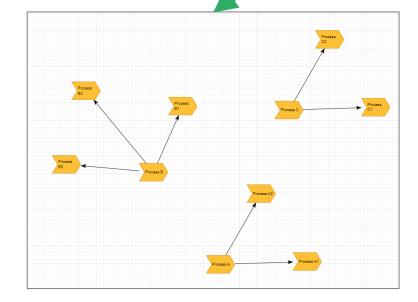

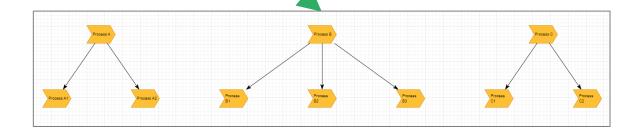

qualiware

#### File and Save icons

#### The **File** menu contains four options:

- Help menu (links to the Center of Excellence)
- Print version of the diagram
- Revert back to the version of the diagram when it was last saved
- Exit the web-modeler

#### The **Save** menu contains four options:

- Save the diagram to the Repository
- Save the diagram as a file of the type

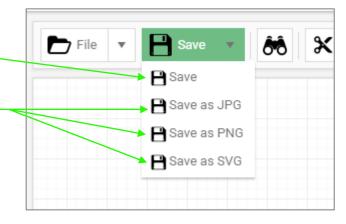

**Help** 

Exit

Print version

Revert to original

P Save ▼

#### Useful shortcuts in Web-modeler

| Shortcut                         | Description                                                                                                    |
|----------------------------------|----------------------------------------------------------------------------------------------------|
| F1                               | Open Help information pertaining to the selected object                                                               |
| F2                               | Rename the selected object                                                                                            |
| F3                               | Search                                                                                                    |
| J                                | Align the selected objects respective of the first selected object                                                    |
| S                                | Copy the Size of the first selected object to all the subsequently selected objects                                   |
| Spacebar                         | Automatically re-draw the selected connections                                                                        |
| ALT + Left-click                 | Selecting an object and ALT+ Left-clicking on an object's label opens the label editor                                |
| ALT + Left-click + move mouse    | ALT+Left-click a label/button panel while moving the mouse, moves the label/button panel                              |
| CTRL + A                         | Select all objects in the diagram                                                                                     |
| CTRL + F                         | Find a symbol in the diagram                                                                                          |
| CTRL + G                         | Toggle the drawing grid                                                                                               |
| CTRL + Y                         | Redo                                                                                                    |
| CTRL + Z                         | Undo                                                                                                    |
| Arrow-keys                       | Move the selected object in the arrow key direction                                                                   |
| Shift + Z                        | Automatically zoom to view the entirety of the model                                                                  |
| Press and hold Z + Left-click +  | Zoom to the window selected by the mouse                                                                              |
| move mouse                       |                                                                                                    |
| 1                                | Zoom to 100 %                                                                                                    |
| Shift + CTRL + Left-click + move | Create/remove space between objects in the direction of mouse movement. This will move all object(s) to the right and |
| mouse                            | below the mouse click (shown by support lines)                                                                        |

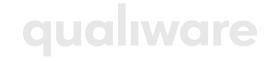

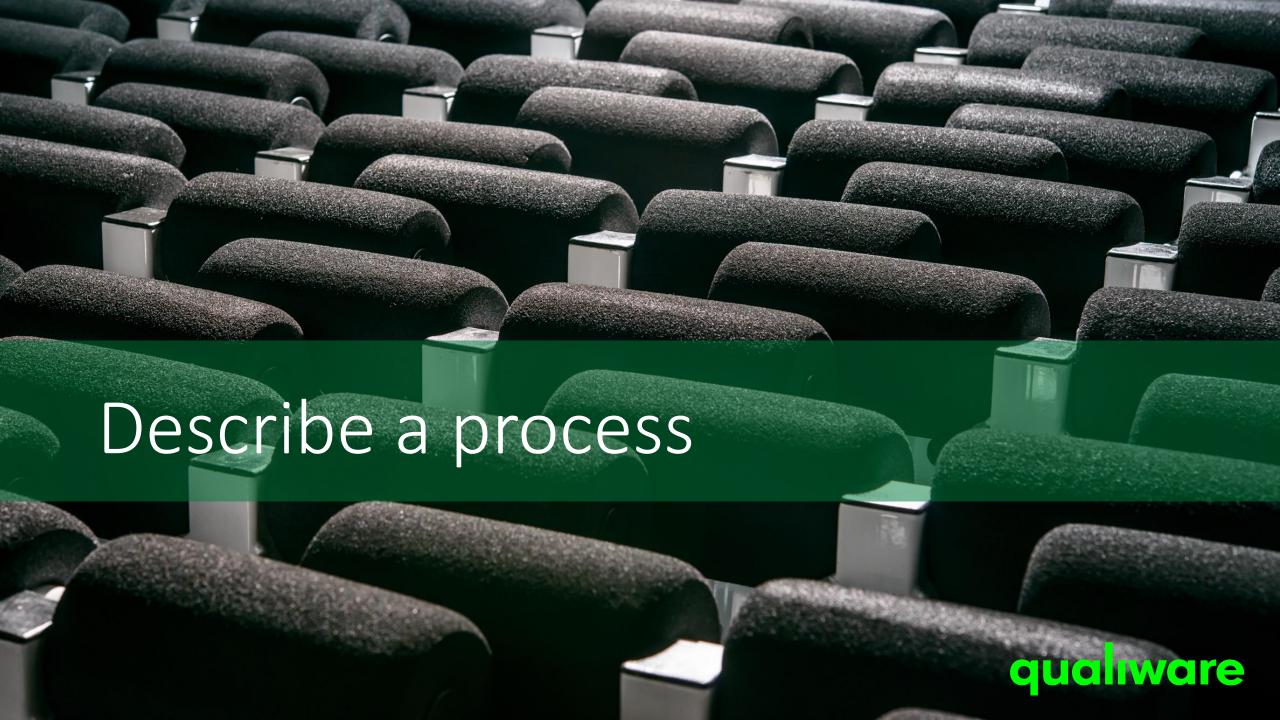

#### Describe a process (edit properties)

To open the dialog for the object from the web-modeler:

Select the symbol, rightclick and click **Edit properties...**  To open the dialog for the object from the web viewing:

Click the symbol to open the info-box and click **Edit** 

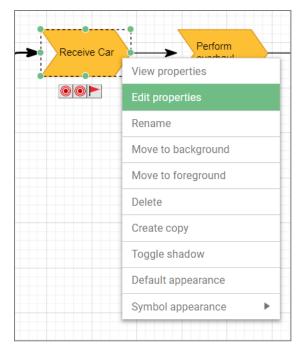

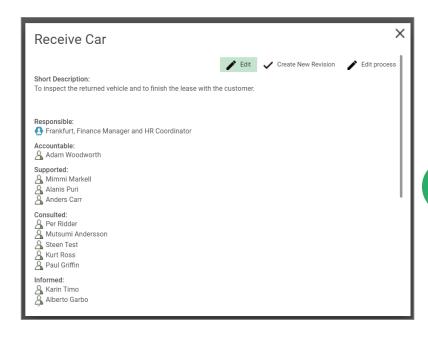

To open the dialog for the object from the Spreadsheet:

- Update the properties directly in the Spreadsheet cells, or
- Select the cell with the object name and
- b2 click the **Open** button from the symbol bar.

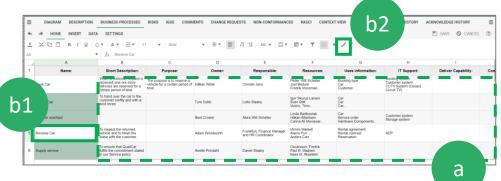

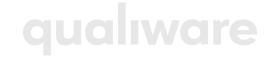

#### Describe a process

The BusinessProcess Template contains multiple tabs each containing a set of properties.

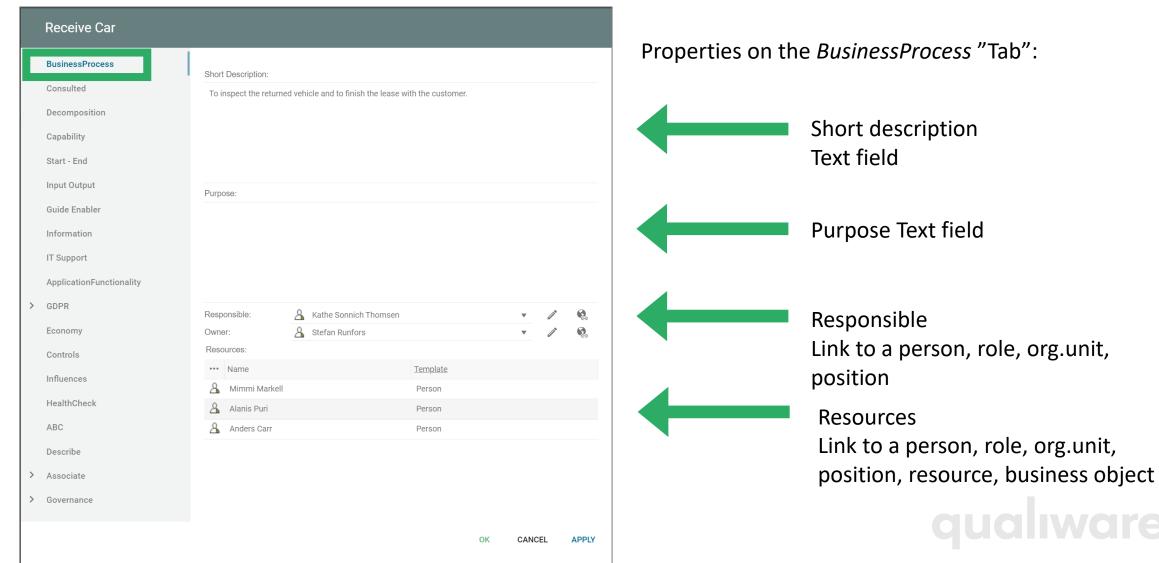

#### Select responsible for a process

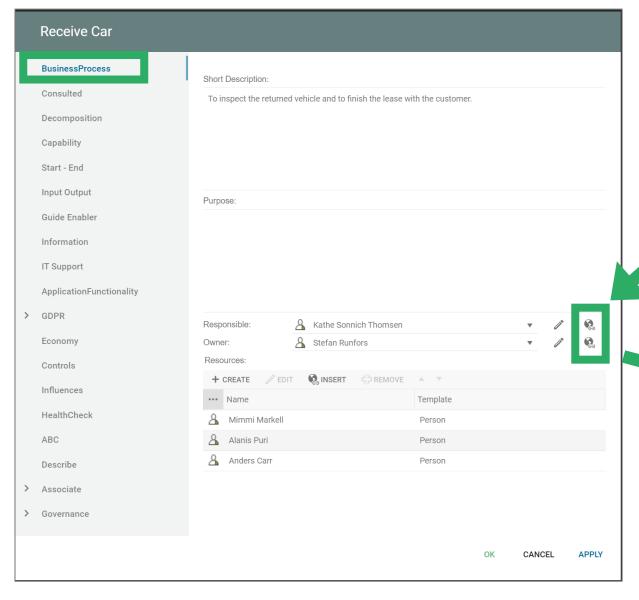

Properties for BusinessProcess

Press the **Link** button to create a link to an object

Select a template
Select existing object or create a new

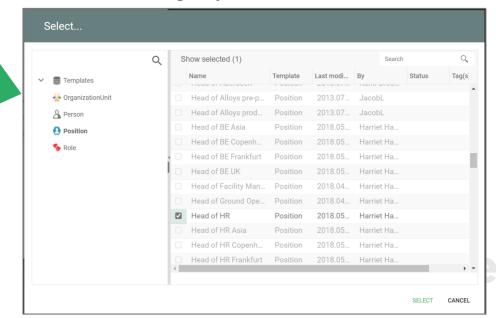

#### Relations organization - process

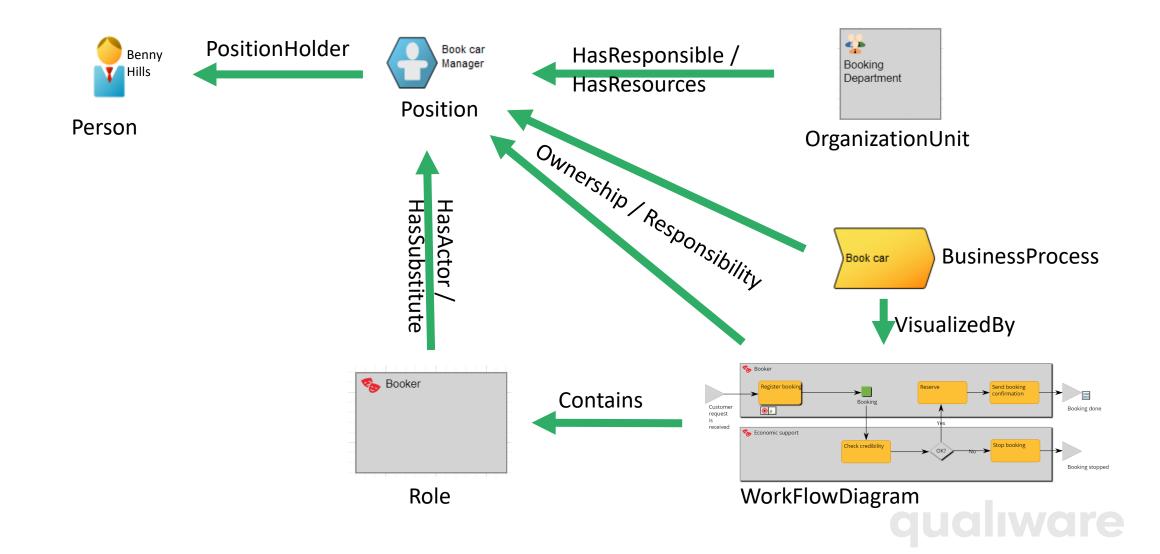

## Define resources for a process

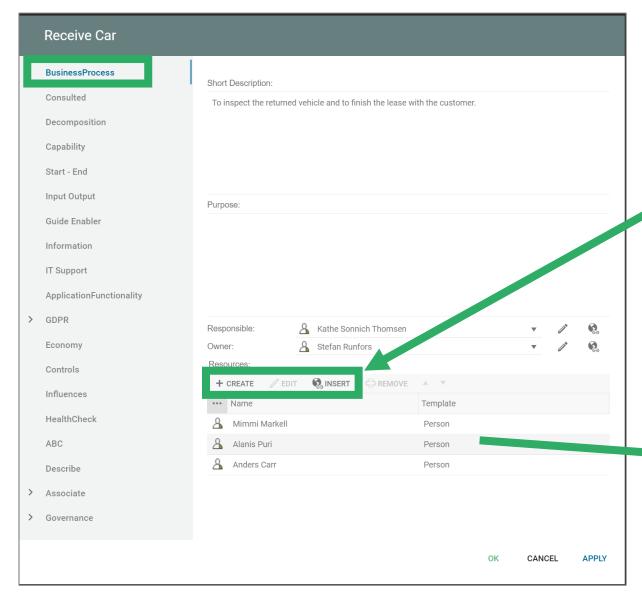

Properties for BusinessProcess

Press the **Create** or **Insert** button to create a link to an object

Select a template
Select existing object or create a new

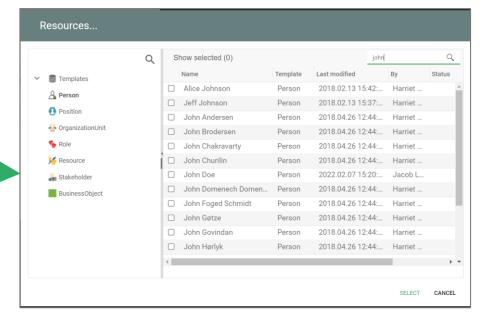

## Relations between objects

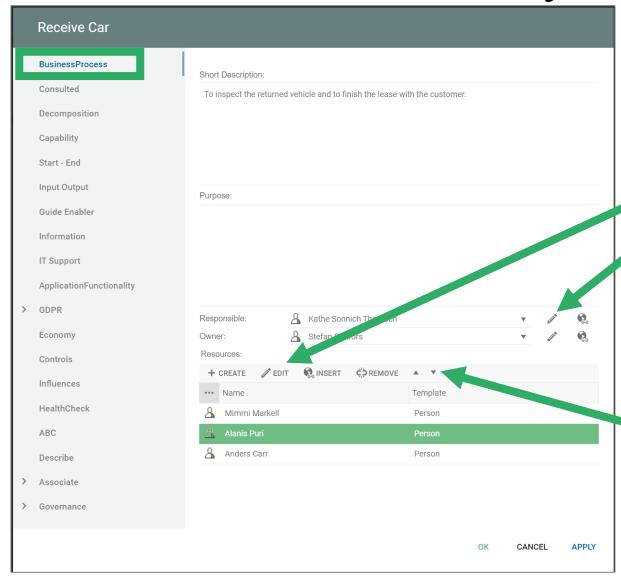

**Properties for BusinessProcess** 

#### To access (open) a reference:

- Click the Edit button

#### To delete the link to an object:

- Select and press DELETE (listviews)

## Change the sequence of objects in a listview:

Select and click the up/down buttons to move the selected object to the desired position

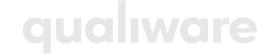

### BusinessProcessNetwork

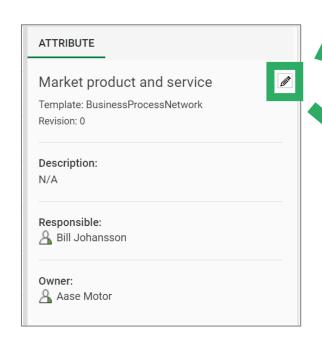

Click the empty space in the diagram (in the Web-Modeler) and press the **Edit** button to open the dialog for the diagram

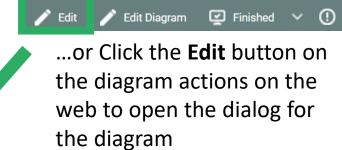

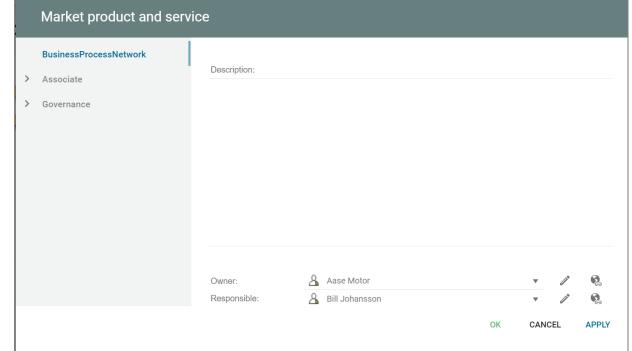

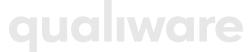

## Expanded text editor

All multiline fields can expand to a full-screen text editor.

To expand a text field: Press F8 or click the Expand button

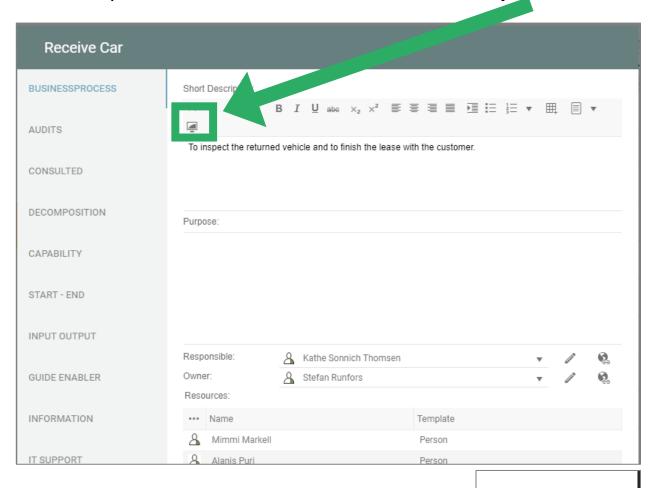

CANCEL

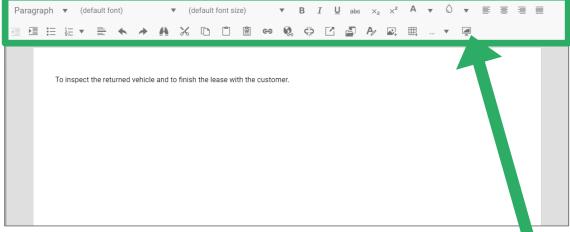

Toggle back from full-screen by clicking the same button. All changes made in full screen mode will be placed in the Multiline field.

Nothing is saved until OK or Apply button is pressed!

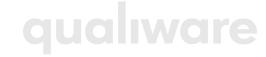

# Describe a process using a spreadsheet

Edit

BusinessProcess properties

Properties of each of the Processes on a diagram can easily be described/ modified using the Spreadsheet view.

- a Click the tab "Business Processes" to switch to the spreadsheet representation (Classic Layout)
- (or use the BusinessProcess properties from the Analyzing and Improving Dashboards / Edit tile)

It is possible to edit the objects directly from the spreadsheet in each of the property columns.

Any changes made will be highlighted in **bold + italic** and will only be applied to the objects once the "Save" button is clicked. Objects that are locked (e.g. approved, or the user don't have governance rights) have green background collar, and the cells in the row are grey.

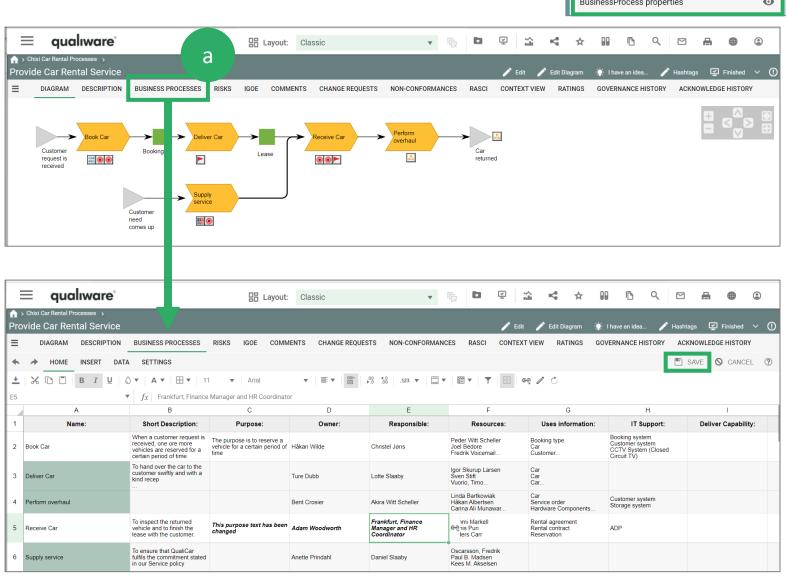

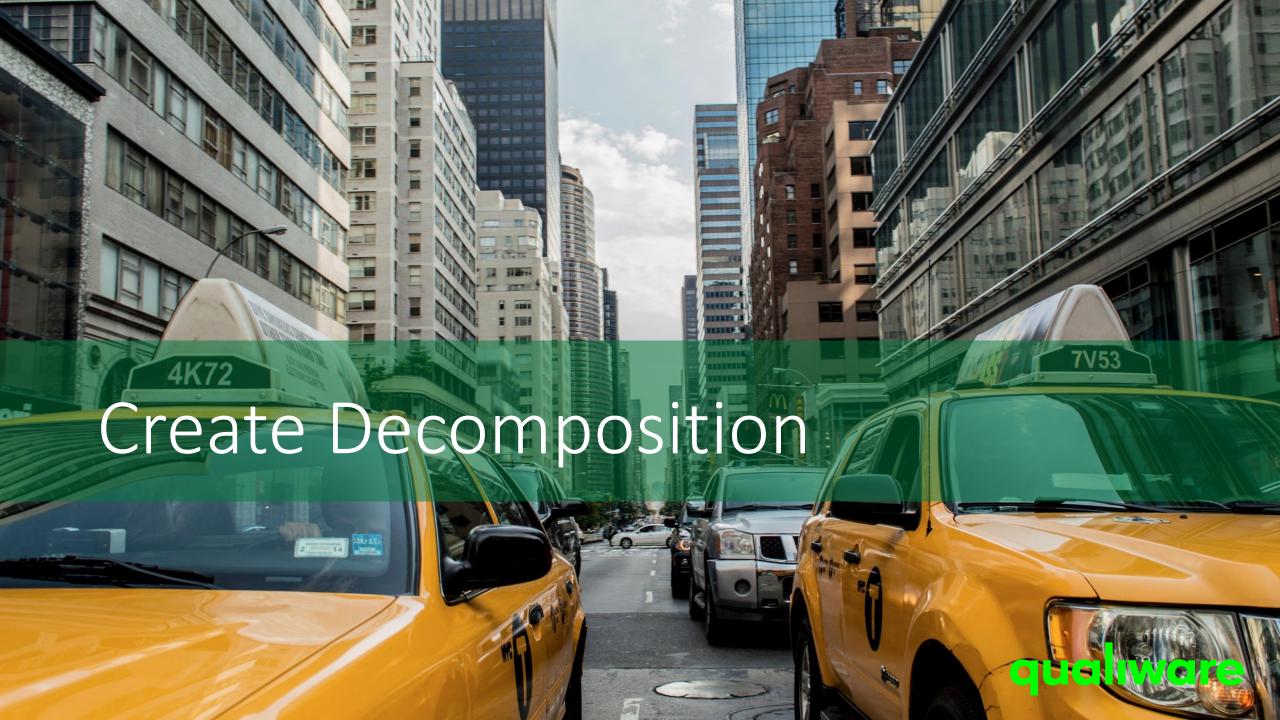

# Different levels of diagrams

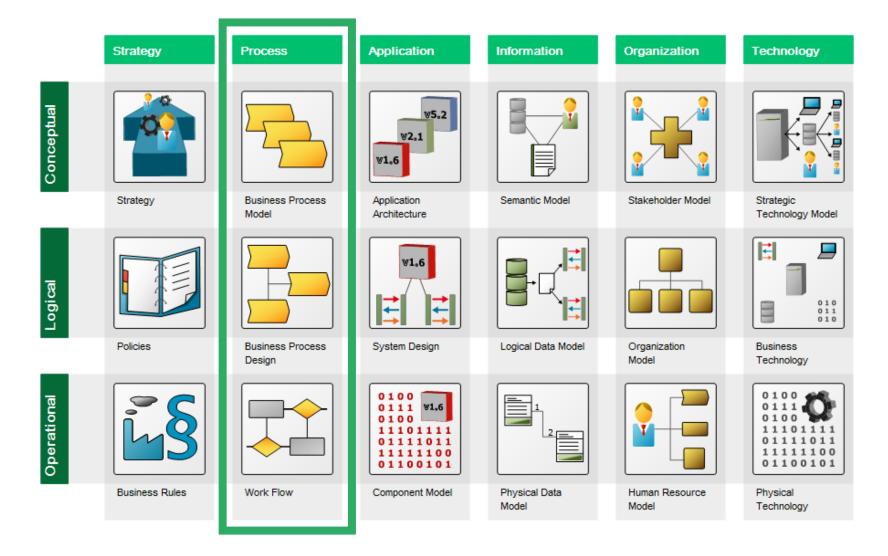

Different levels of diagrams can be modelled in QualiWare.

A high-level model can be decomposed to more detailed lower-level models.

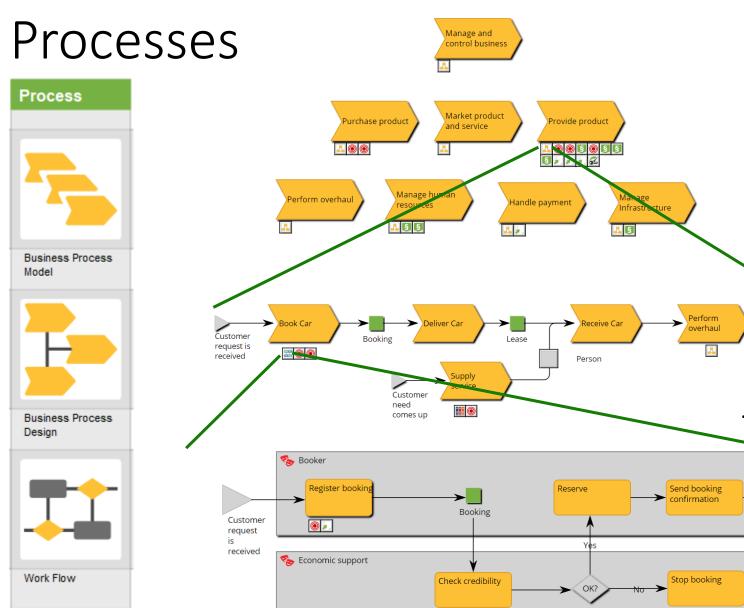

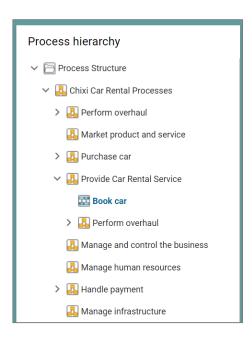

Core processes break down to sub processes...

...and are visualized by workflow diagrams

Car returned

Booking done

Booking stopped

## Decompose a process

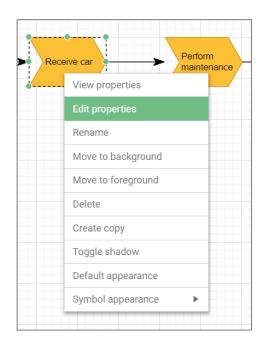

From the **Decompostion** tab a BusinessProcess can be:

- Broken down to a more detailed BusinessProcessNetwork and/or
- Detailed in a BusinessDiagram
- Visualized by a WorkFlowDiagram or BusinessProcessDiagram

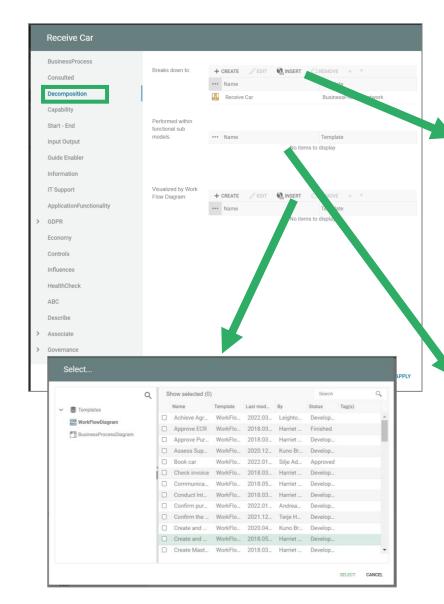

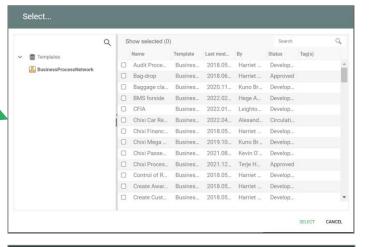

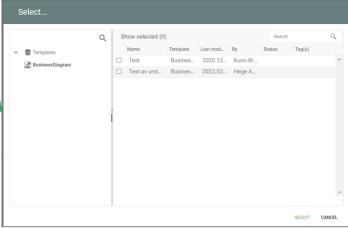

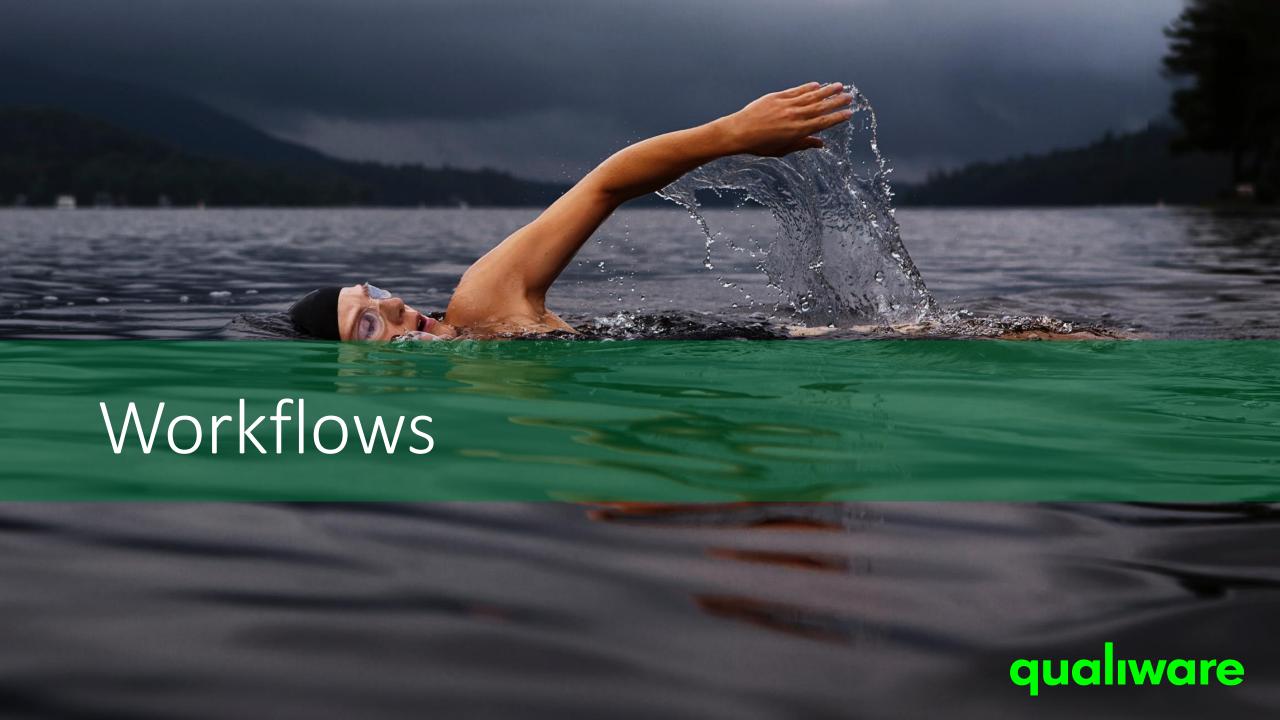

### Workflow

The diagram WorkFlowDiagram is used for describing activities

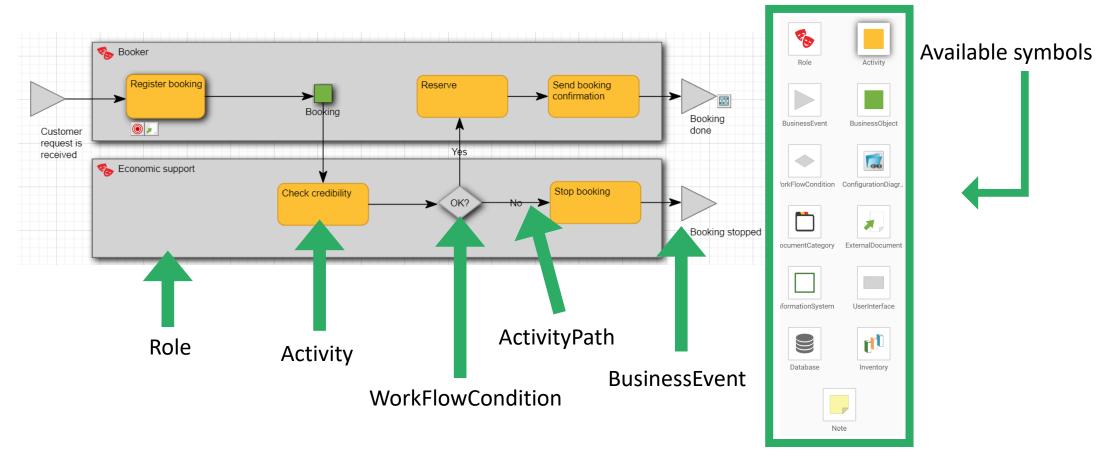

## Activity

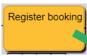

#### Properties for Activity – Activity Tab

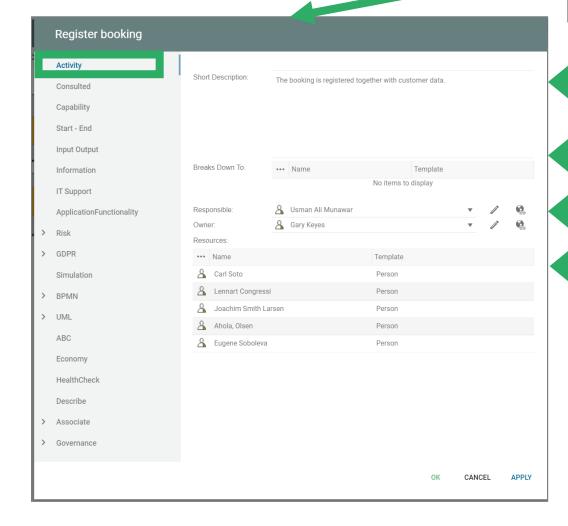

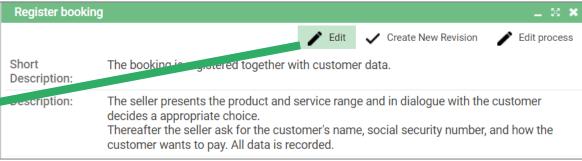

Short description

Breaks down to - Links to WorkflowDiagram, etc

Responsible and Owner

Resources - Links to Person, Position etc.

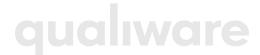

### Role

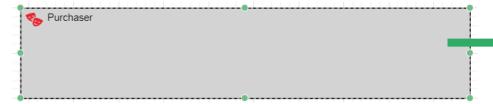

### Properties for Role - Role Tab

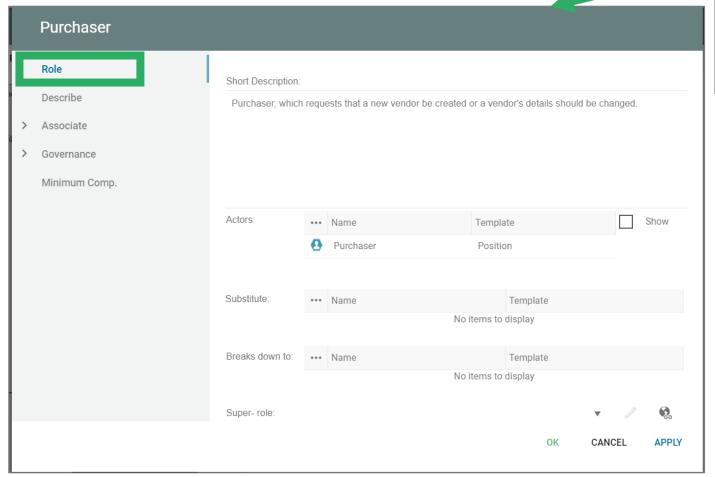

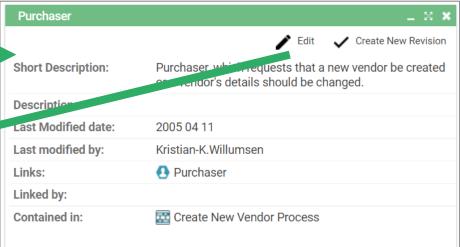

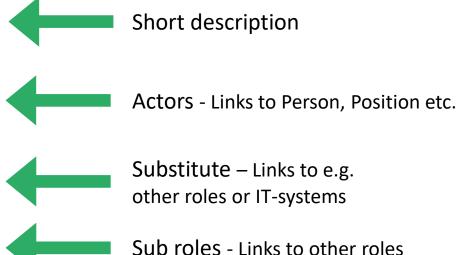

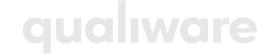

Super role - Links to BusinessFunction

## WorkFlowDiagram

Properties for WorkFlowDiagram – WorkFlowDiagram Tab

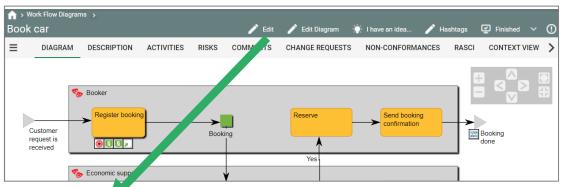

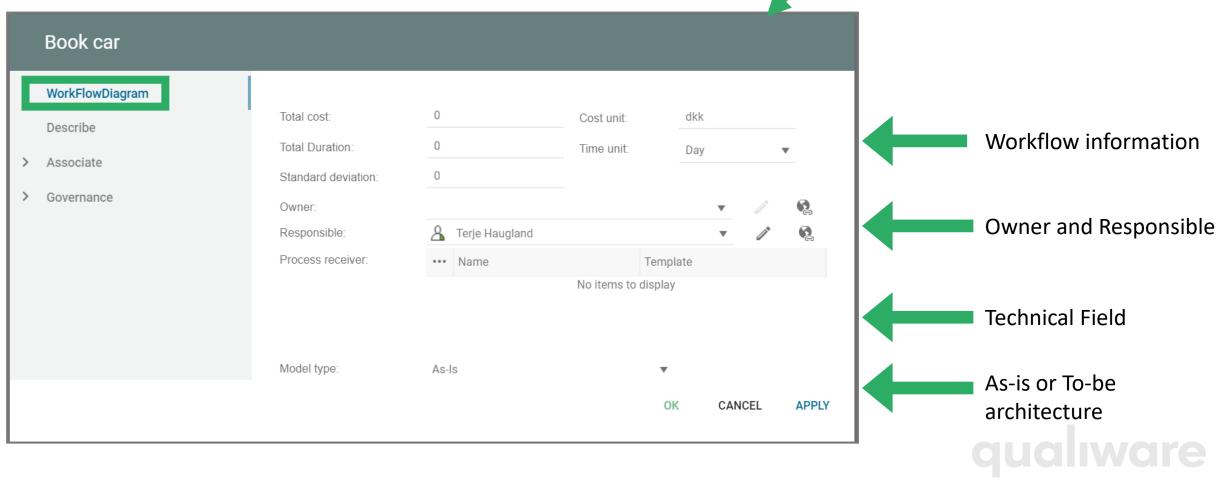

### Condition

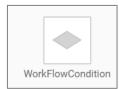

#### Properties for WorkFlowCondition

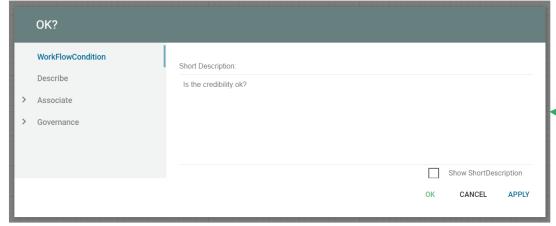

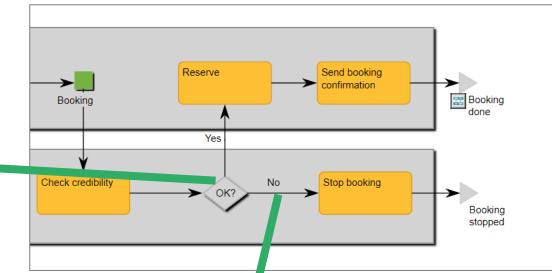

Properties for ActivityPath

WorkFlowConditions is used to model paths in workflows.

The label on the Activity path can be described in the Short Description and/or in selected in the drop-down in the "Path condition".

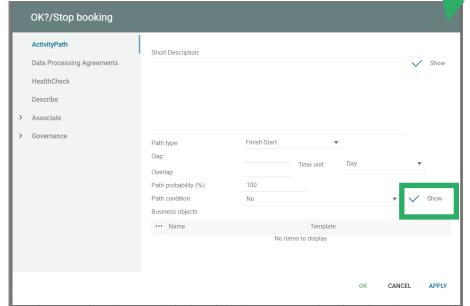

Toggle the Show box for the relevant fields to select what should be shown on the label on the diagram.

## Linking via BusinessEvents

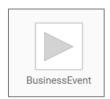

BusinessEvents are used to model Events. A process or workflow can be triggered by one or more BusinessEvent(s), and a BusinessEvent can be an output/result of a process/activity.

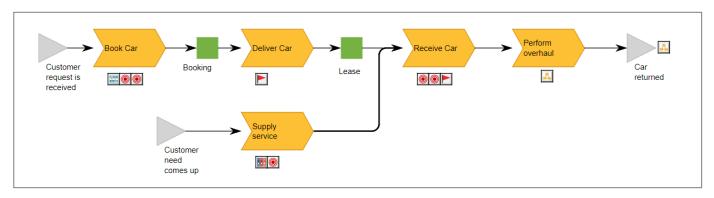

When the same BusinessEvent is reused as output in one process and input in another, the events get linked together, and it is possible to "browse" through the process via the BusinessEvents

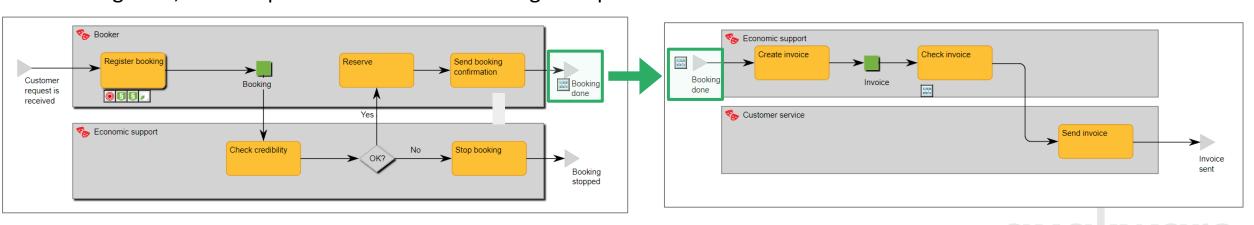

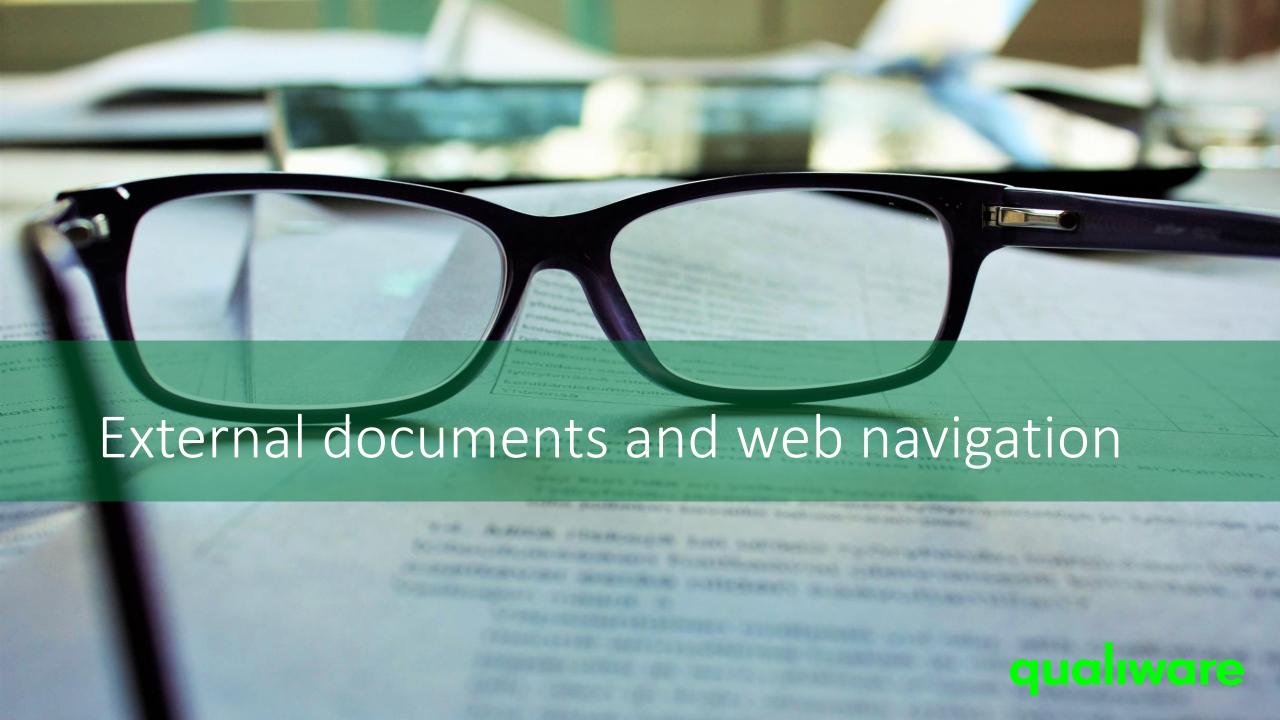

### Associate tabs

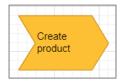

#### Properties for **BusinessProcess**

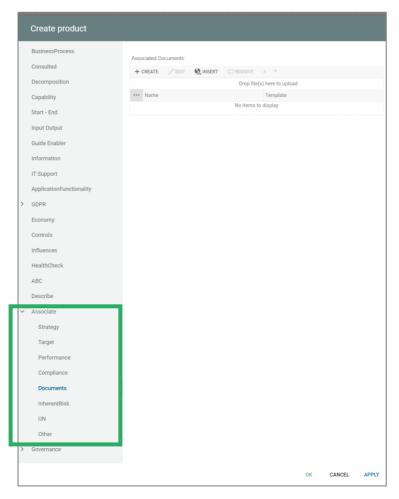

The available property-tabs for the different template types are defined by the underlying meta-model.

In addition, all objects have the "Associate" tab where the object can be linked to other references such as:

- Strategy (e.g. Visions, Policies, Strategymodels)
- Target (Goals and objectives)
- Performance (KPI and performance diagrams)
- Compliance (Regulations, Rules, Policies and Requirements)
- Documents (ExternalDocument, which are stored outside the repository)
- InherentRisk
- UN (United Nations SDG and policies)
- Other (links to all other object types)

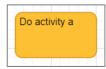

#### **Properties for Activity**

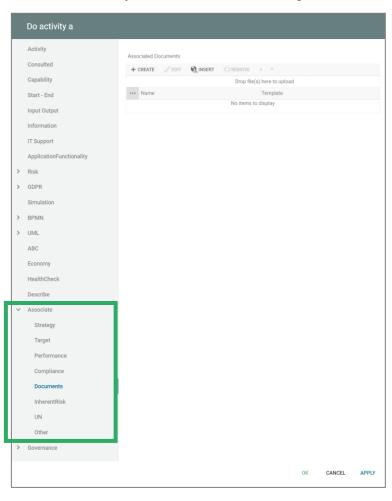

### References to documents

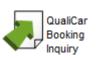

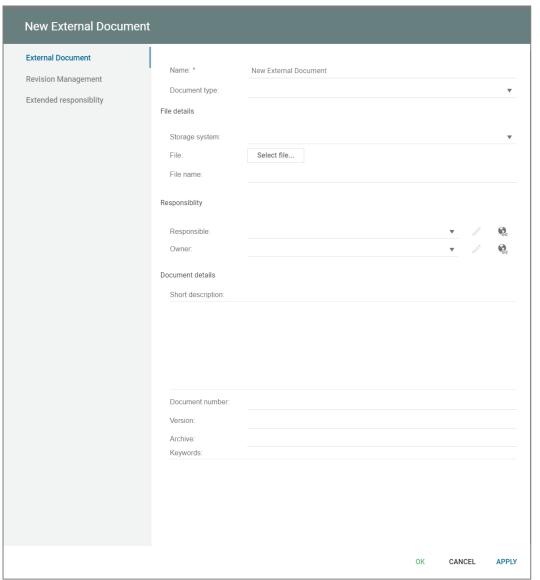

#### Properties for ExternalDocument

Give the external document a name

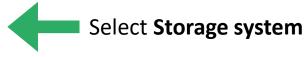

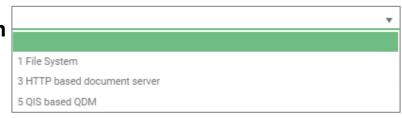

### **1 File System** (used for files on a shared drive)

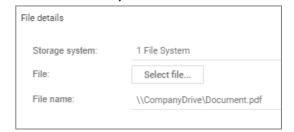

### **3 HTTP based document server** (Used for URLs)

| File details    |                              |
|-----------------|------------------------------|
| Storage system: | 3 HTTP based document server |
| File:           | Select file                  |
| File name:      | http://www.qualiware.com     |
|                 |                              |

### **5 QIS based QDM** (used to upload files to QualiWare)

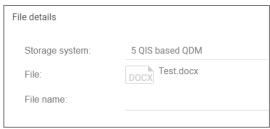

You can link to a Word-document, Excel spreadsheet, pdf-file, URL etc.

### Easy access to documents lists

A list with all documents can be found via the left-menu

qualiware\* Work Flow Diagram High level processes/Value Business Process Diagram Work processes PROCESS Processes - Compliance APPLICATION Processes - Roles Documents INFORMATION ORGANIZATION TECHNOLOGY ₹ COMPLIANCE SUSTAINABILITY ANALYTICS

The list can be filtered, visualized and exported.

New can be created, and you can edit existing external documents.

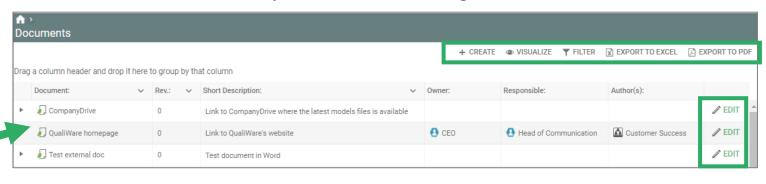

PROCESS MANAGEMENT

From the Process Management Desktop, you can easily access a list of Latest Documents

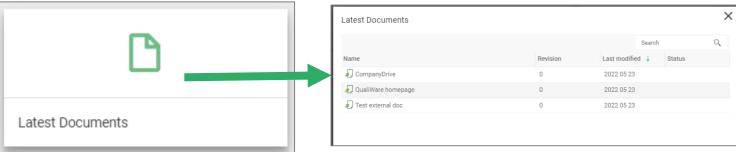

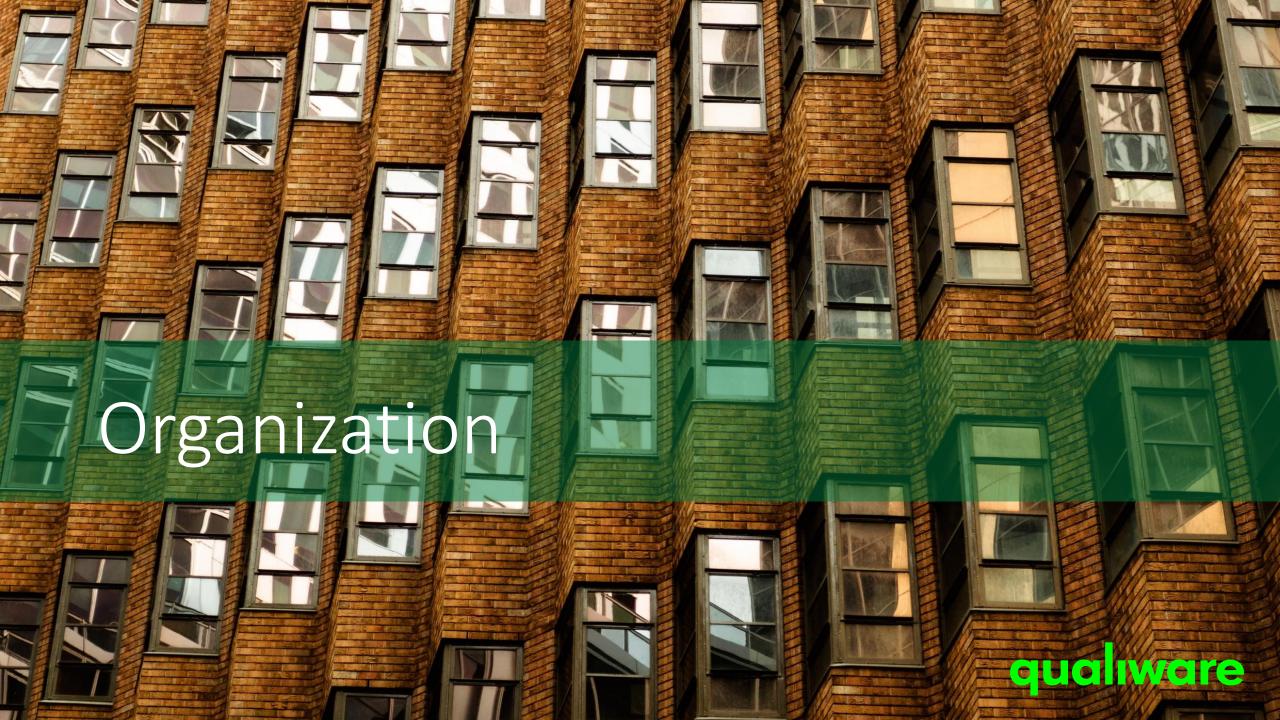

Organization

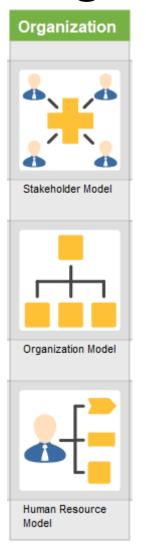

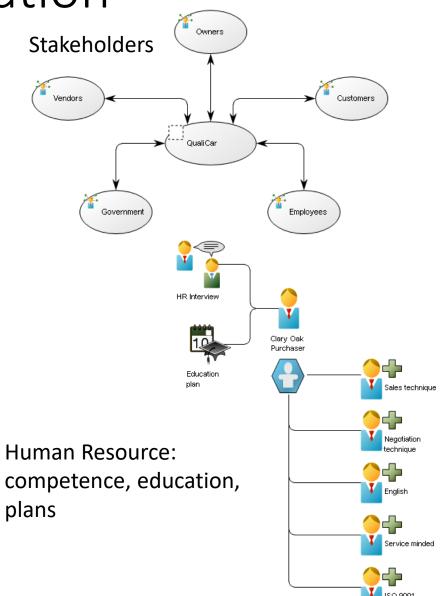

### Organization units and positions

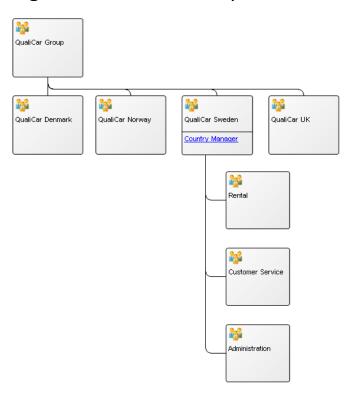

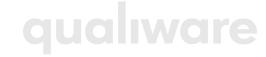

## Organization

The diagram **OrganizationDiagram** is used for describing organizational structures

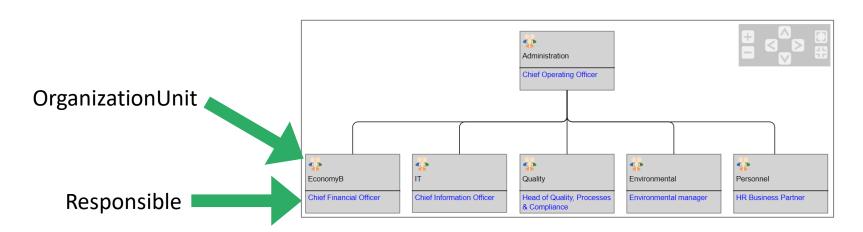

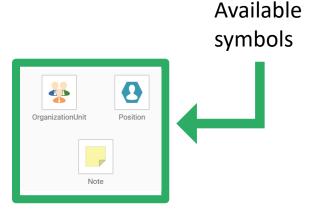

## OrganizationUnit

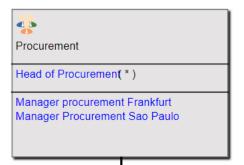

### Properties for **OrganizationUnit**

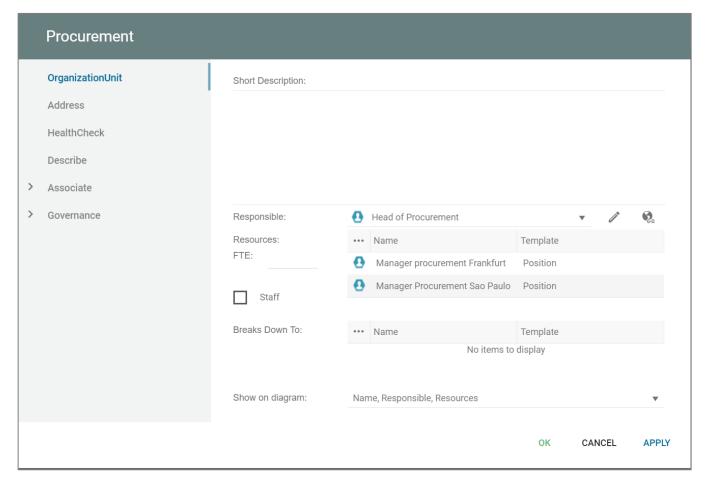

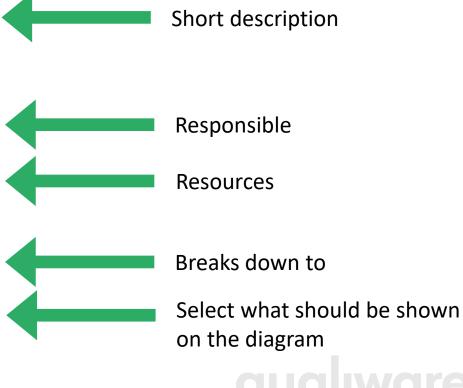

### Position

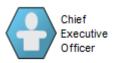

#### Properties for **Position**

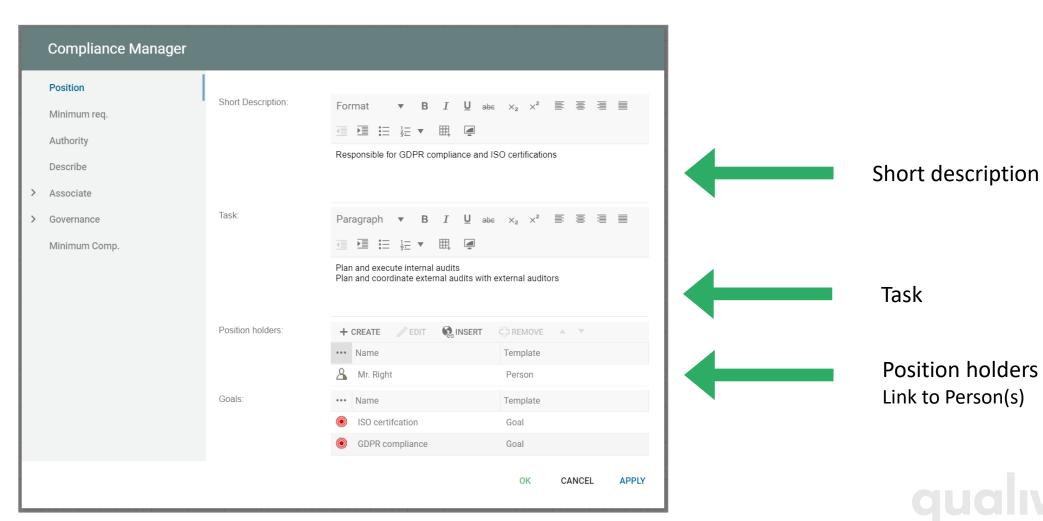

## Person

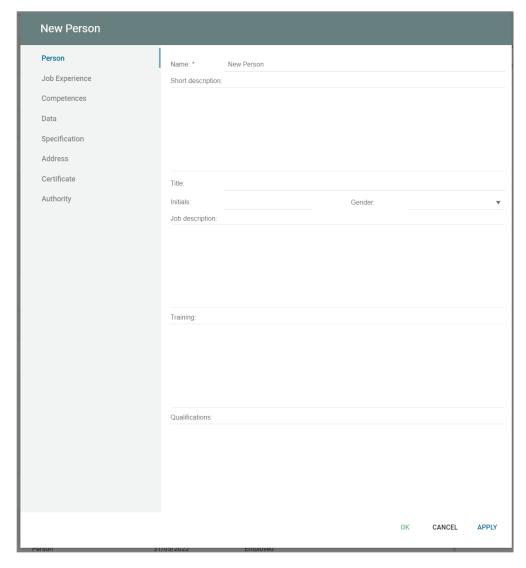

### Properties for a **Person**

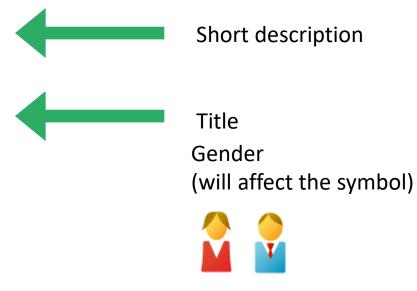

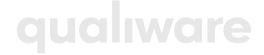

## Relations organization - process

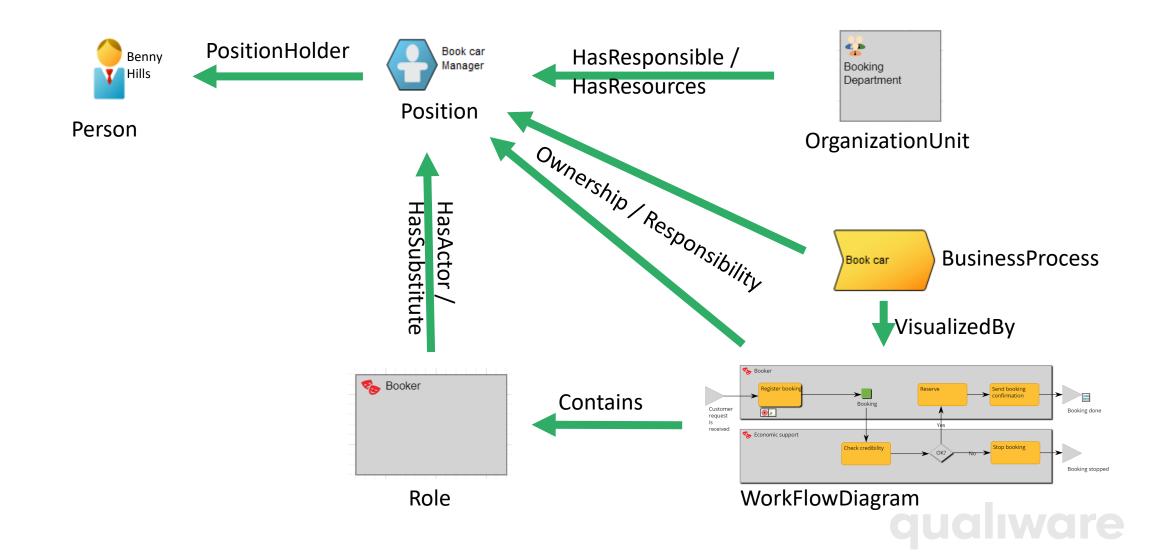

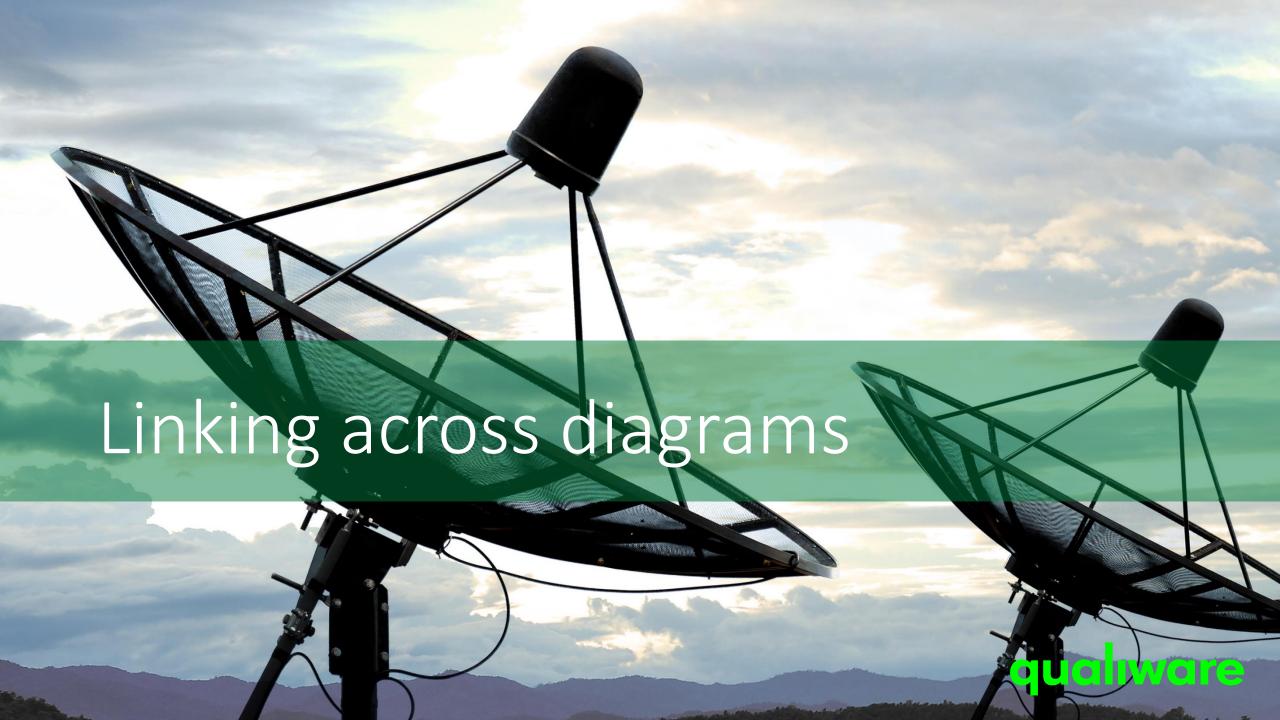

# Linking across diagrams

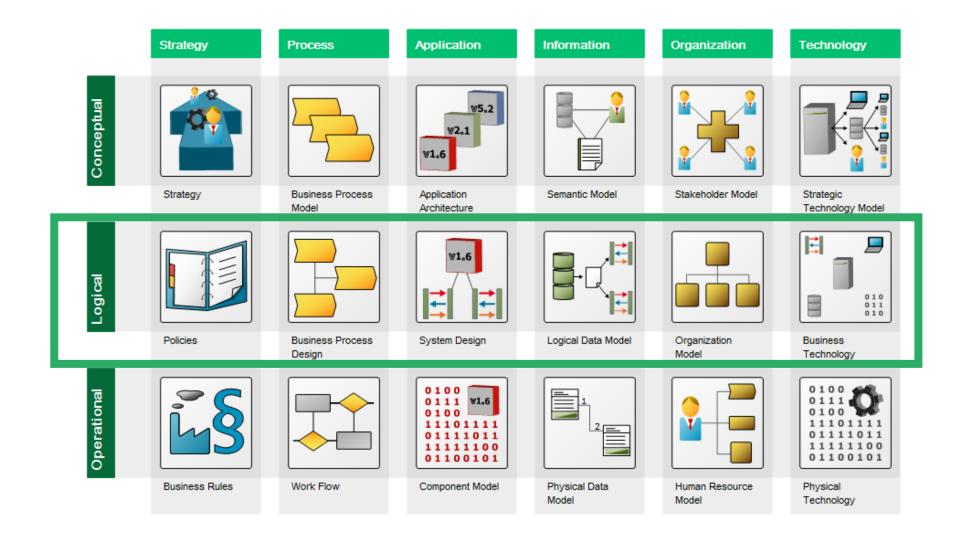

A key feature of the QualiWare tool is the reuse and linking between objects in the repository.

#### Relations between models Book car Manager Goals govern business Profitable Organization provides business processes responsibility and ownership ncrease More sales Affects turnover need car returned Affects Motivated personnal ntroduce Geographical **Processes** handle distribution information Information is handled by Booking Booking No. applications Customer No Booking Date Booking ERP system Customer Customer type CRM system Company Person

## Graphical Context Explorer on the Web

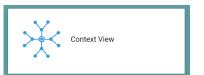

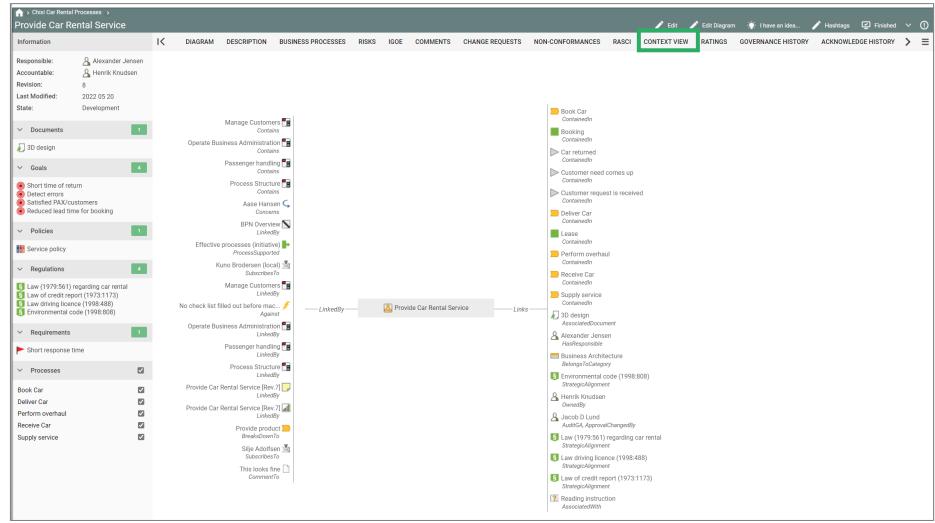

The context view enables you to see all relations to an object.

You can "drag" any object to the "center" to change the scope of the context view, and thereby "browse" through the relationships.

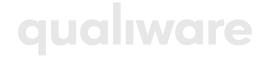

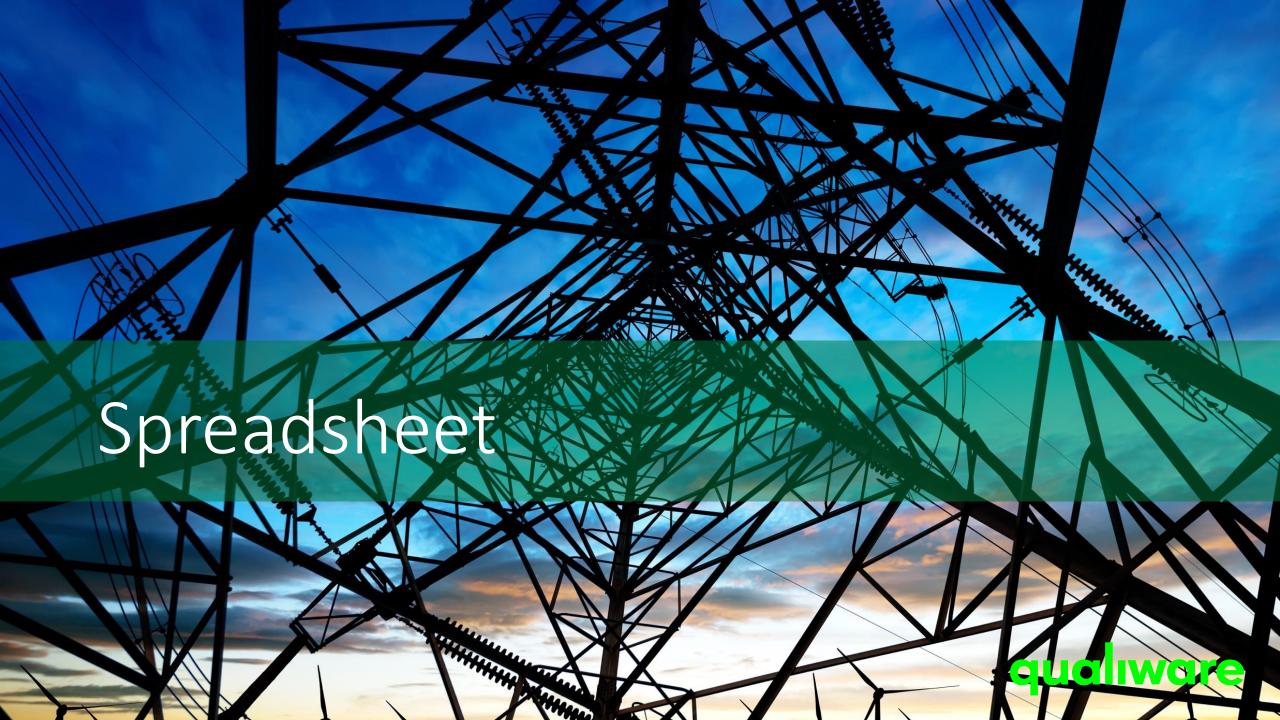

## General intro to spreadsheet

The spreadsheet functionality in QualiWare enables you easy to explore and edit the properties and the relationships for objects in the repository.

Objects that are locked (e.g. approved, or the user don't have governance rights) have green background collar, and the cells in the row are grey.

Spreadsheets can be found in the left menu, and in the standard tabs for different diagrams types

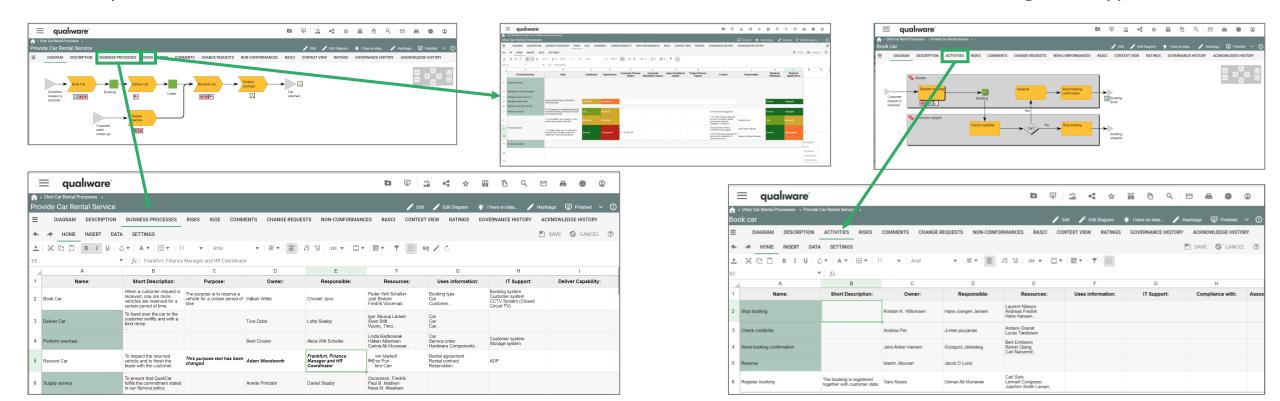

# Describe the process using a spreadsheet

Properties of each of the Processes on a diagram can easily be described/ modified using the Spreadsheet view.

Click the tab "Business Processes" to switch to the spreadsheet representation.

It is possible to edit the objects directly from the spreadsheet in each of the property columns.

Any changes made will be highlighted in **bold + italic** and will only be applied to the objects once the "Save" button is clicked.

Objects that are locked (e.g. approved, or the user don't have governance rights) have green background collar, and the cells in the row are grey.

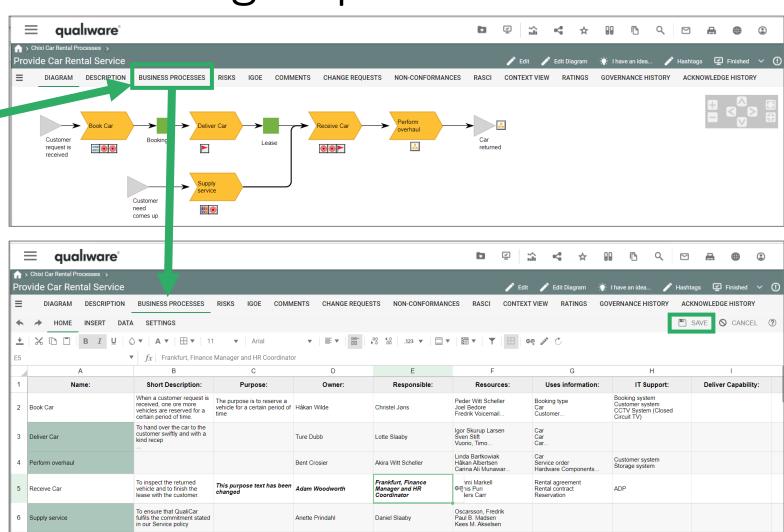

Linking to other objects using a spreadsheet

≡ qualiware

Open the diagram in the web-view mode Click the tab "Business Processes" to switch to a spreadsheet representation of the business processes in the diagram.

qualiware

DESCRIPTION

DATA

INSERT

BUSINESS PROCESSES

**Short Description:** 

received, one ore more

certain period of time To hand over the car to the

vehicles are reserved for a

customer swiftly and with a

To inspect the returned

vehicle and to finish the

lease with the customer

To ensure that QualiCar

in our Service policy

fulfils the commitment stated

When a customer request is The purpose is to reserve a

Properties of the

BusinessProcess

Purpose:

vehicle for a certain period of

Owner

Ture Dubb

Bent Crosier

Adam Woodworth

Anette Prindahl

Person Position

Responsible:

😜 istel Jøns

Lotte Slaah

Akira Witt Schelle

and HR Coordinator

Daniel Slaaby

Organizational Objects

Frankfurt, Finance Manager

Customer

service

Role

Resources:

Car Car Car...

Peder Witt Scheller

Igor Skurup Larsen

Håkan Albertsen

Mimmi Markell

Anders Carr

Carina Ali Munawar

Oscarsson, Fredrik

Paul B Madsen Kees M. Akselsen

Booking

Org Unit

Sven Stift Vuorio Timo Linda Bartkowiak

Fredrik Voicemail

🛖 > Chixi Car Rental Processes > Provide Car Rental Service DIAGRAM

2 Book Car

3 Deliver Car

4 Perform overhaul

5 Receive Car

6 Supply service

BusinessProcess

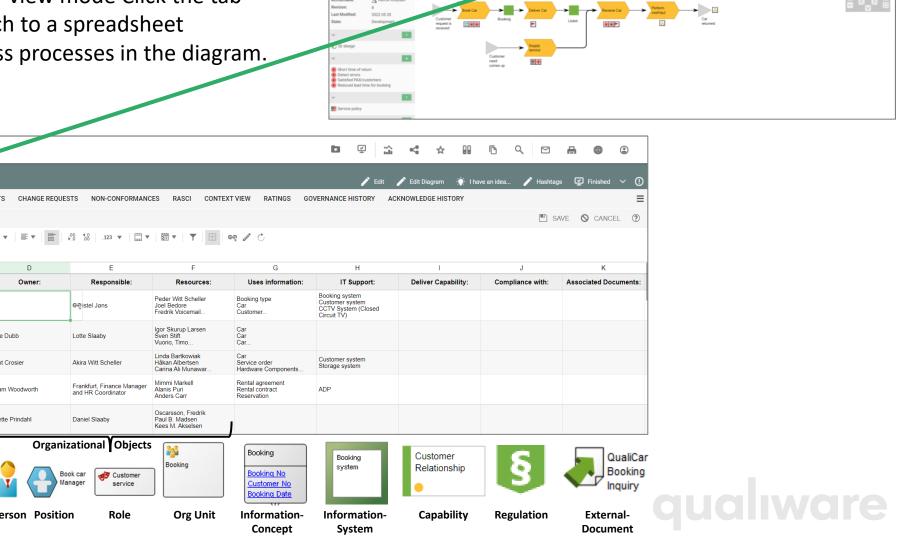

RISKS IGOE COMMENTS CHANGE REQUESTS NON-CONFORMANCES RASCI CONTEXT VIEW RATINGS GOVERNANCE HISTORY ACKNOWLEDGE HISTORY

# Linking to other objects using a spreadsheet

The spreadsheet enables easy update of properties and relationships to the object (BusinessProcess) in the diagram.

- Text-fields can be edited directly in the cell.
- 2 Other fields link to other objects. These can be updated by clicking on the link symbol.

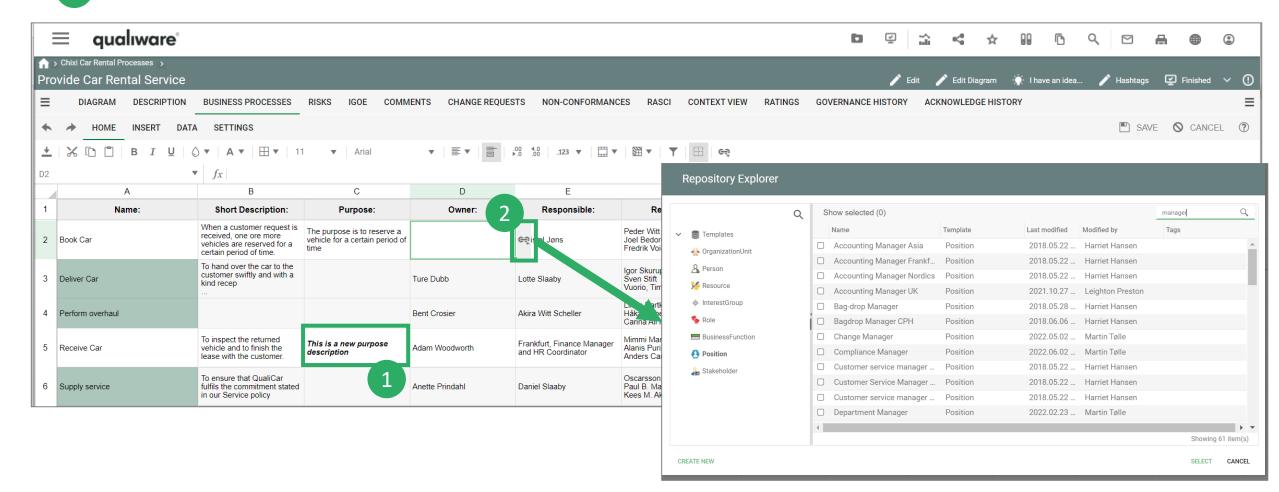

## Easy access to Spreadsheets from the dashboards

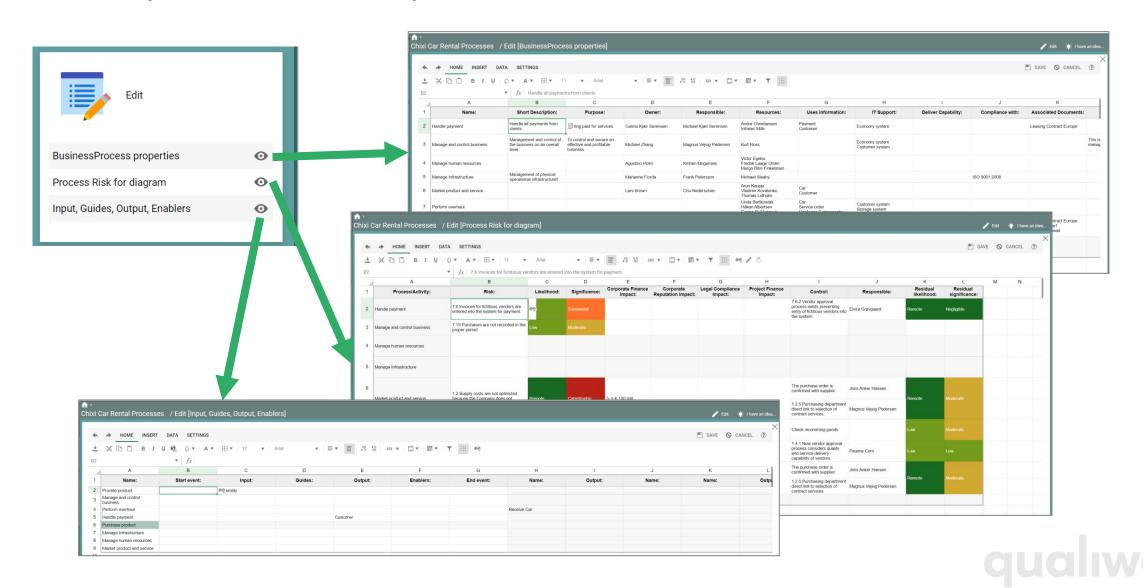

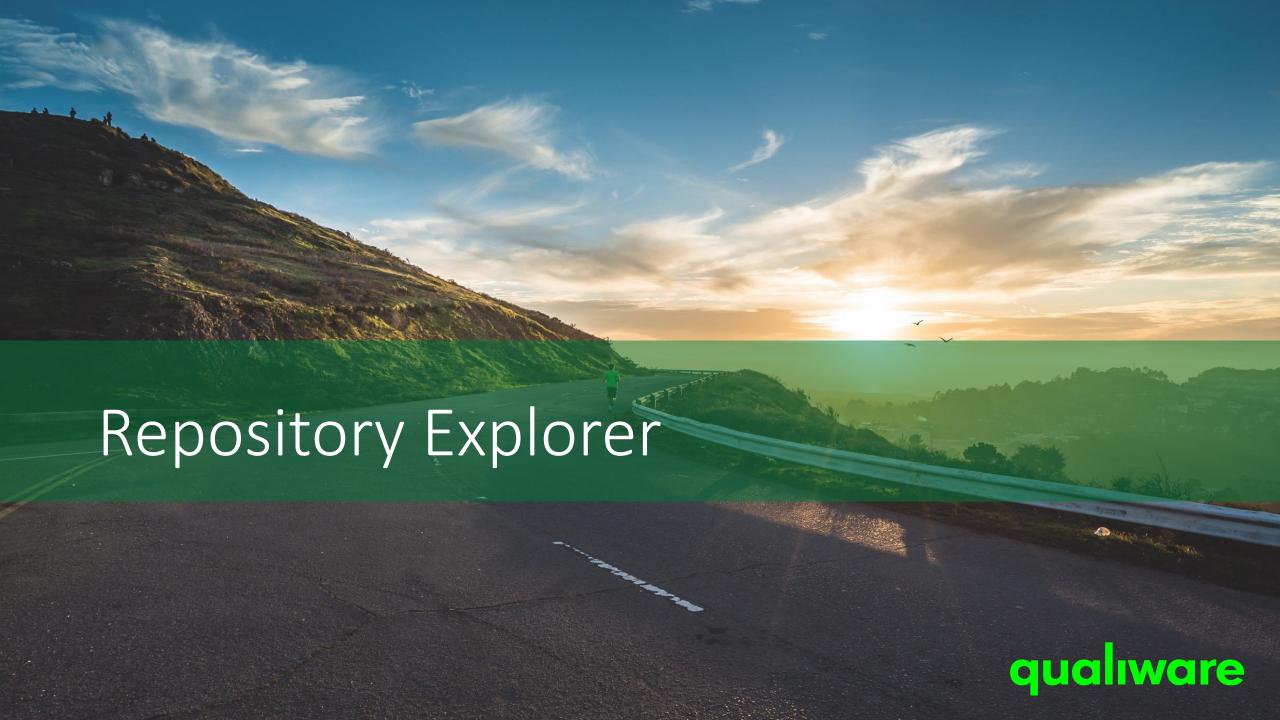

## Intro to Repository Explorer

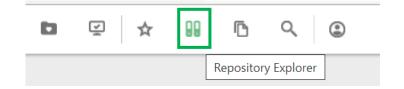

The Repository Explorer can be accessed via the action buttons in the top right corner.

From the Explorer it is possible to browse the repository and get easy access to objects including creating new objects.

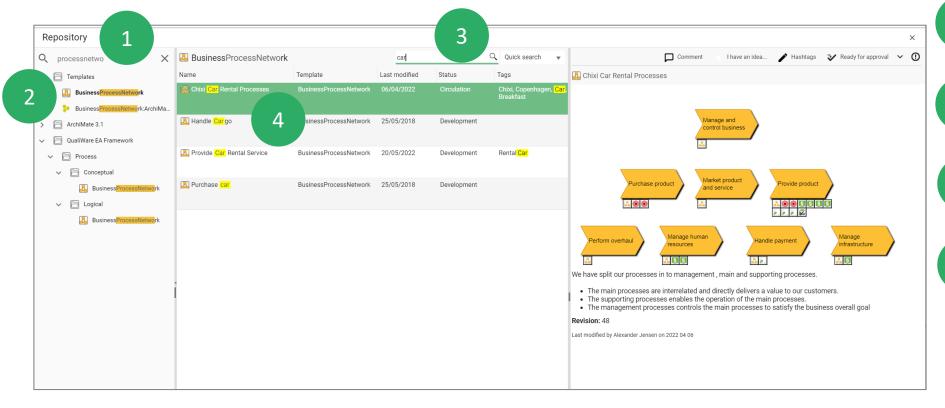

- Search templates types
- Click template to get list of objects
- 3 Search the object list
- 4 Click object to get preview in preview window

## Creating a new diagram from Repository Explorer

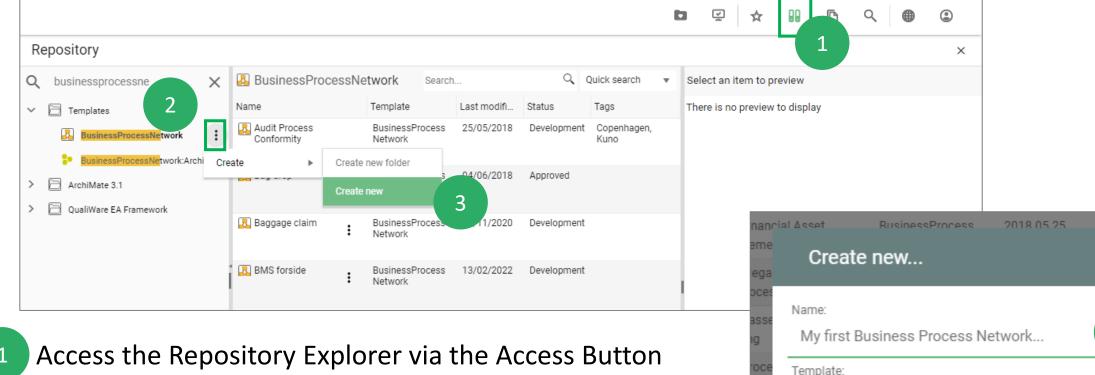

- Access the Repository Explorer via the Access Button
- Click the template folder and select template or search for the right template
- Click the three-dot-sushi menu and fold out to select 'Create new'
- Enter the name for your diagram and select 'Create'

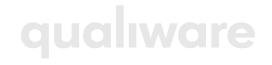

CANCEL

CREATE

BusinessProcessNetwork

wareness &